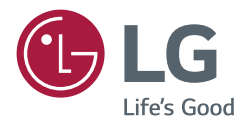

# *USER MANUAL*

# *SuperSign Control+ v1.13.0*

## *CONTENTS*

### *[SUPERSIGN CONTROL+](#page-2-0) ...............3*

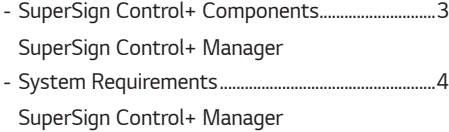

#### *[SUPERSIGN CONTROL+](#page-4-0)  [INSTALLATION AND](#page-4-0)  COMPONENTS [..............................5](#page-4-0)*

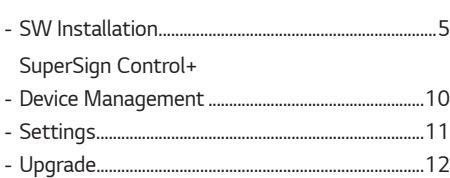

### *[MANAGER FUNCTION DETAILS](#page-12-0) 13*

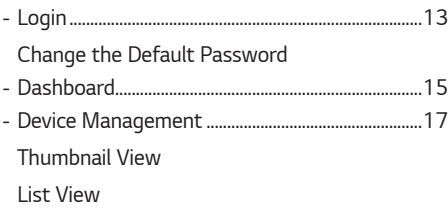

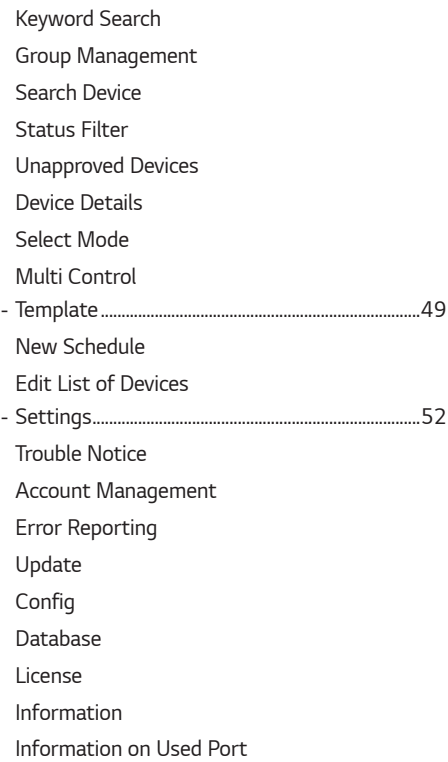

# <span id="page-2-0"></span>*SUPERSIGN CONTROL+*

*SuperSign Control+ is a control software that manages and controls LG Electronics devices. Users can monitor, control, and manage connected devices through SuperSign Control+. SuperSign Control+ Manager is a management program for monitoring and controlling devices that support SuperSign Control+.*

### *SuperSign Control+ Components*

#### *SuperSign Control+ Manager*

- *1 The management program monitors and controls devices connected to SuperSign Control+.*
- *2 An abnormal state is determined according to the device model, and it is possible for the administrator to be notified when an abnormal state occurs.*
- *3 The device can be controlled through a remotely connected SuperSign Control+.*

### *System Requirements*

#### *SuperSign Control+ Manager*

#### *Hardware*

*RAM: 16 GB (DDR3) or higher CPU: Intel Xeon E5-2600 Series V3 8 Core or higher DISK: 100 GB or higher Network: 1 Gbps or higher*

#### *Software*

*Erlang/OTP 23.3 RabbitMQ Server 3.8.14 Redis 3.0.504 Postgresql-14.2*

#### *System*

*Windows 10 64-bit: Pro, Enterprise (Version 20H2 or higher) Windows Server 2019 64bit Windows 7 64bit Supports WSL2 Bios Virtualization enable*

### **A** NOTE

- *When the required software is not installed, it is additionally installed during installation of the SuperSign Control+. (The default settings are recommended.)*
- *If running Windows 10 version 1903 or 1909, open [Settings] from the Windows menu and go to [Updates & Security]. Select [Check for Updates]. The build number must be 18362.1049 or 18363.1049 or higher, and the subbuild number must be .1049 or higher.*

<span id="page-3-0"></span>*4*

### <span id="page-4-0"></span>*SW Installation*

#### *SuperSign Control+*

*1 Run the Control+\_installer.exe file from the SuperSign Control+ you downloaded.*

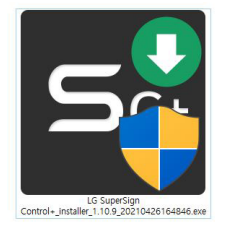

*2 When the Setup Wizard window appears, click [Next].*

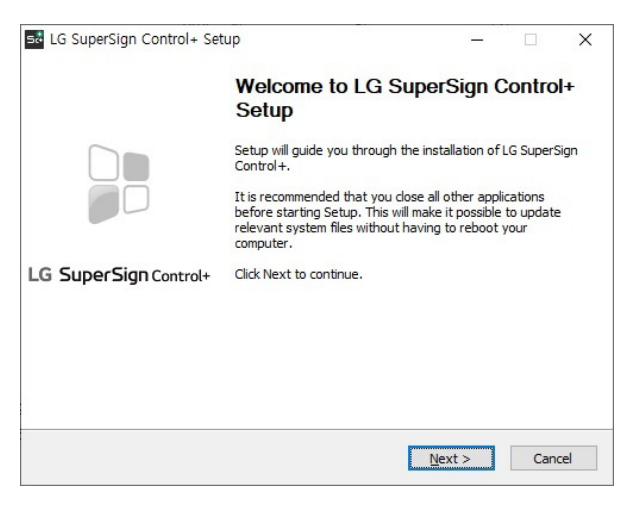

*5*

*3 If you accept the terms and conditions, click [I Agree].*

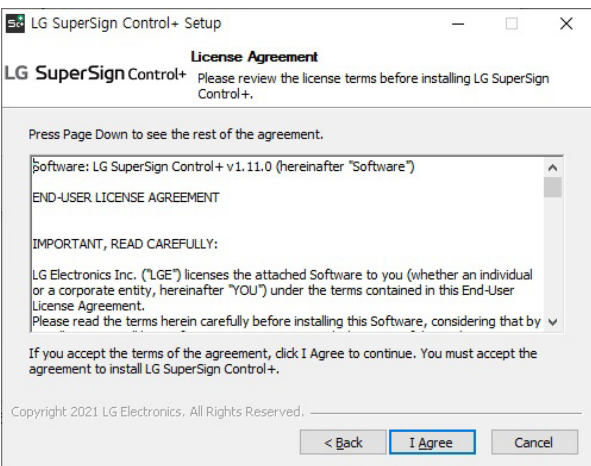

*4 This is the screen for selecting whether to install the software required for execution. (Default: Full Installation) Click the [Next] button to go to the Control+ installation path setting screen.*

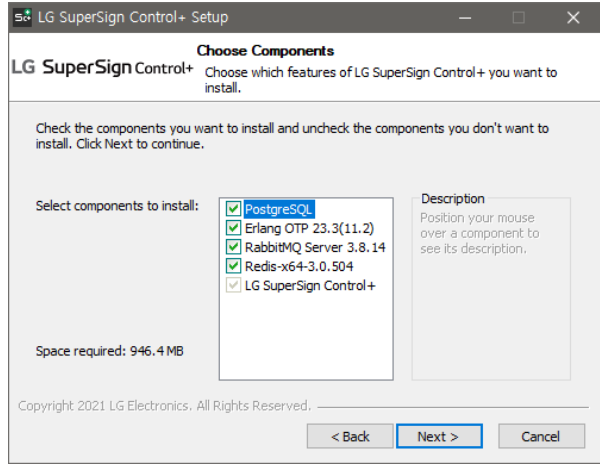

*5 You can set the folder path to install the program. You can press the Browse button to navigate to the path and select it. A folder can also be selected on the D drive. After selecting, press the [Install] button to start the installation.*

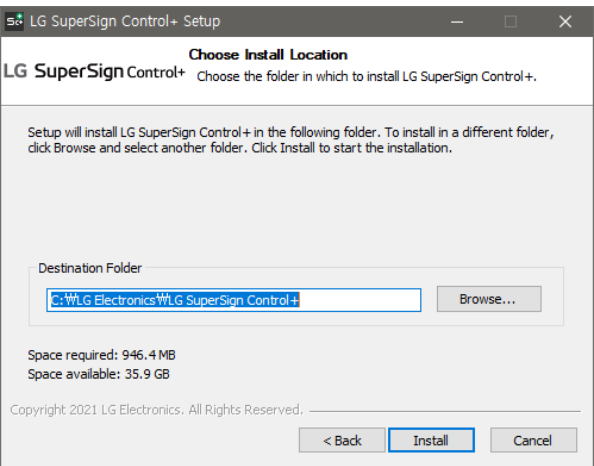

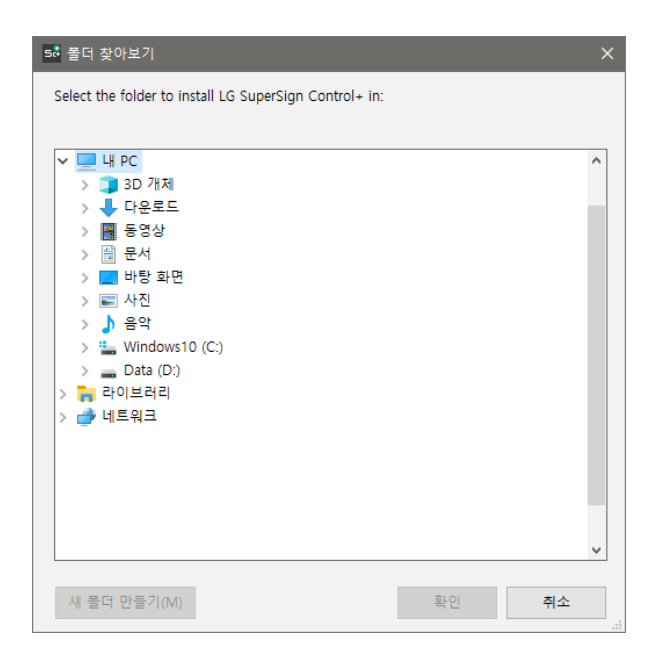

*6 The initial settings required for starting the program are set at the command prompt. The window will close once it is completed.*

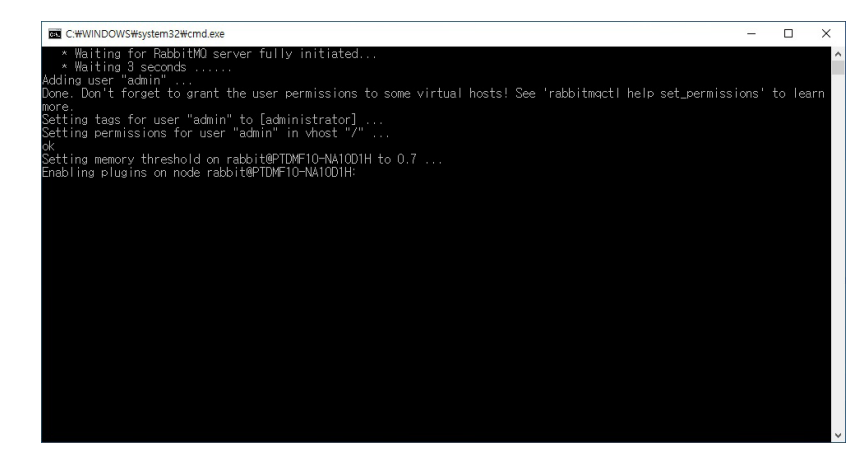

*7 Click [Next] after installation is completed to move to the next screen.*

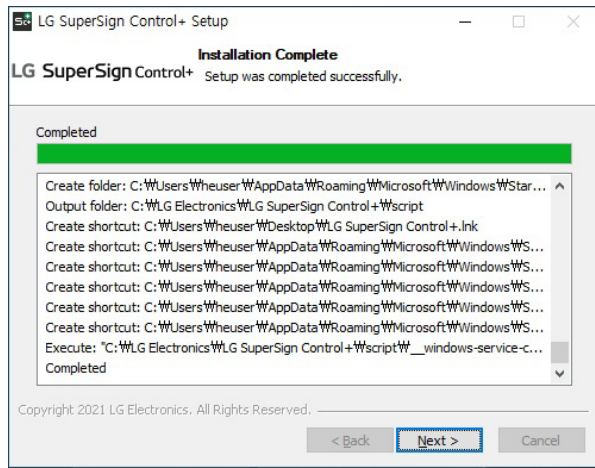

*8 All installations have been completed. You can use Control+ after restarting your computer by clicking [ (Y)].*

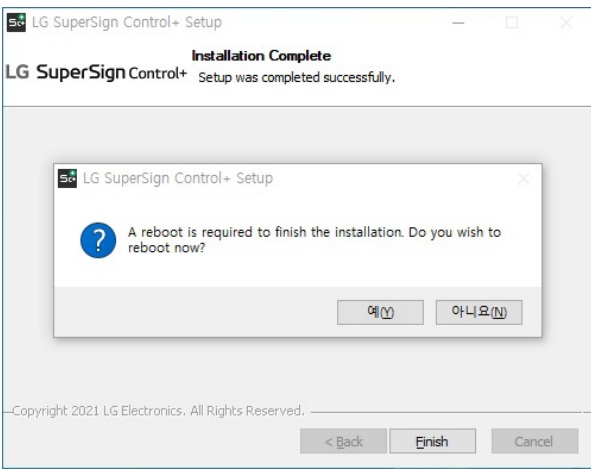

### <span id="page-9-0"></span>*Device Management*

*\* This version is the version seen when the licence is not registered.*

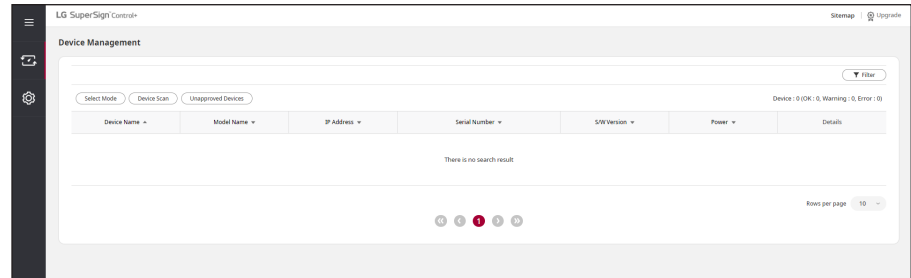

*For function description, refer to pages 16-46 of the manual.*

- *The control version does not support the following features.*
	- *- Group*
	- *- SI Server*
	- *- Issue History*
	- *- Power History*
	- *- Control Manager*
	- *- Setting Data*

*11*

### <span id="page-10-0"></span>*Settings*

*\* This version is the version seen when the licence is not registered.*

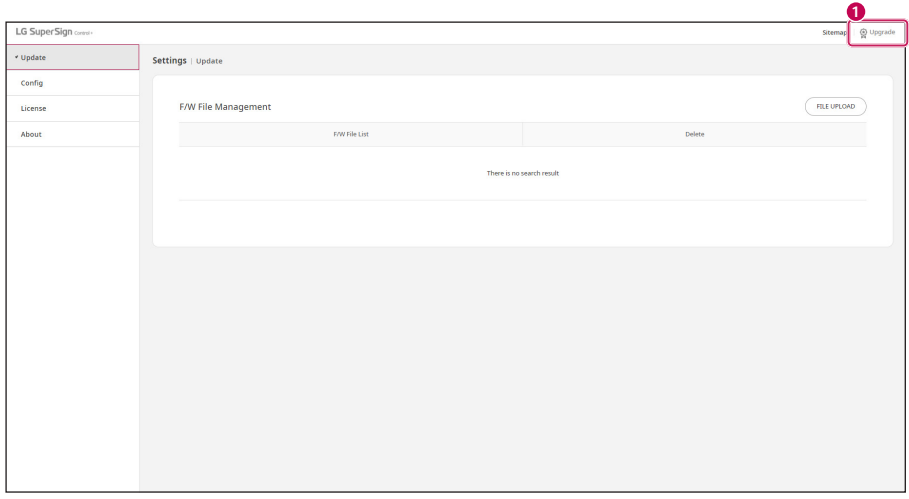

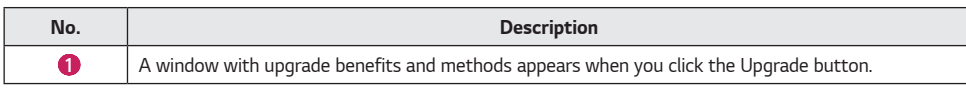

*For function description, refer to pages 52-64 of the manual.*

- *The control version does not support the following features.*
	- *- Trouble Notice*
	- *- Account*
	- *- Error Reporting*
	- *- Database*
	- *- Operation Period*

### <span id="page-11-0"></span>*Upgrade*

*\* This version is the version seen when the licence is not registered.*

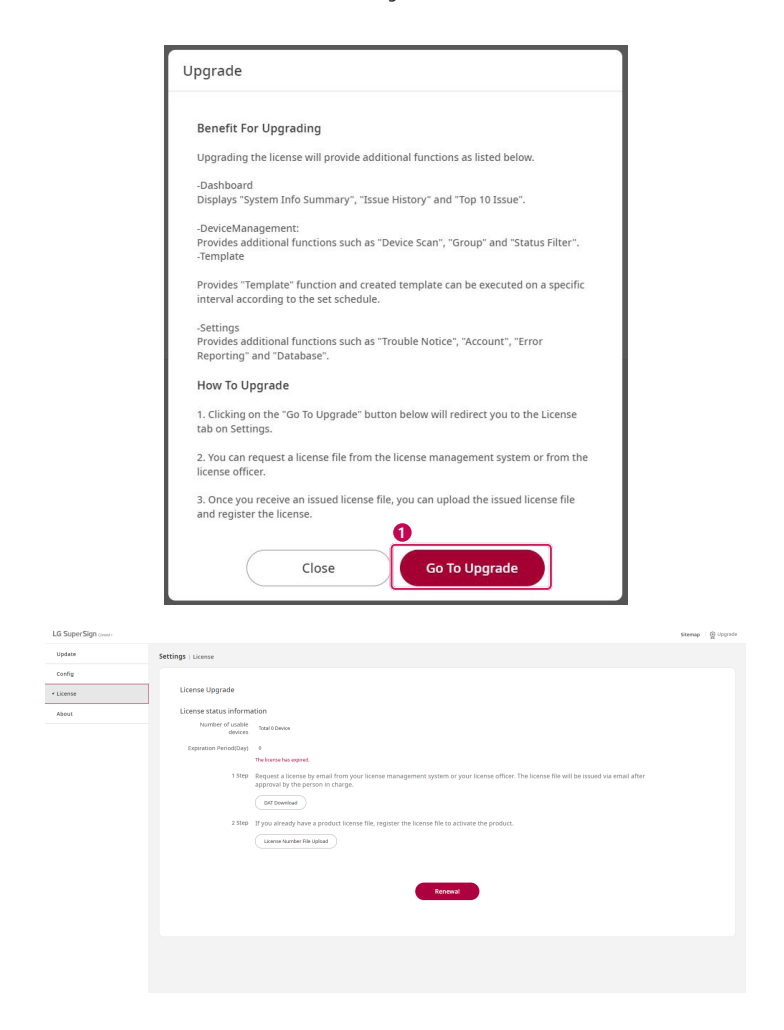

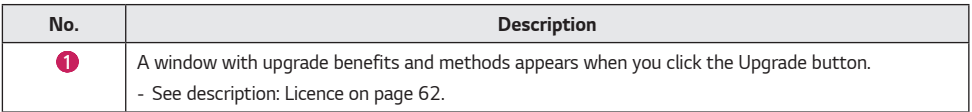

# <span id="page-12-0"></span>*MANAGER FUNCTION DETAILS*

### *Login*

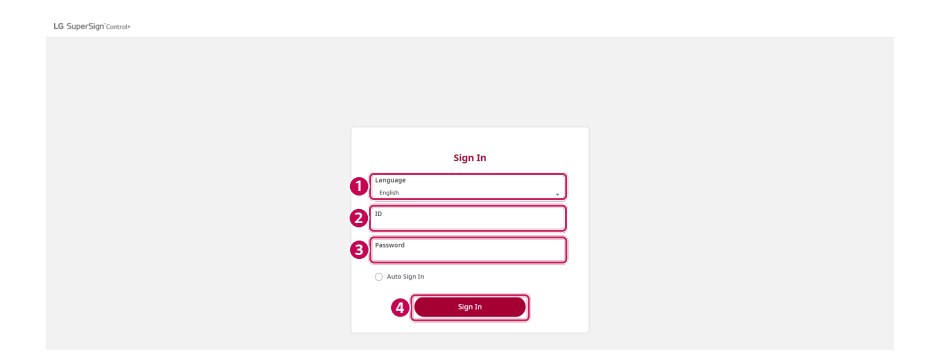

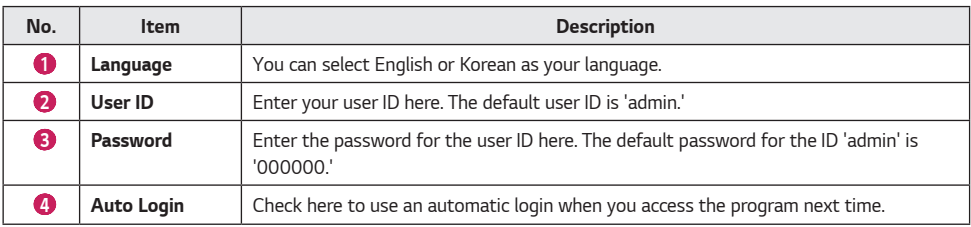

- *If the ID and password entered do not match the required ID and password, you cannot log in.*
- *If you want to undo the [Auto Login] during the process, you need to manually log out.*

### *Change the Default Password*

<span id="page-13-0"></span>*14*

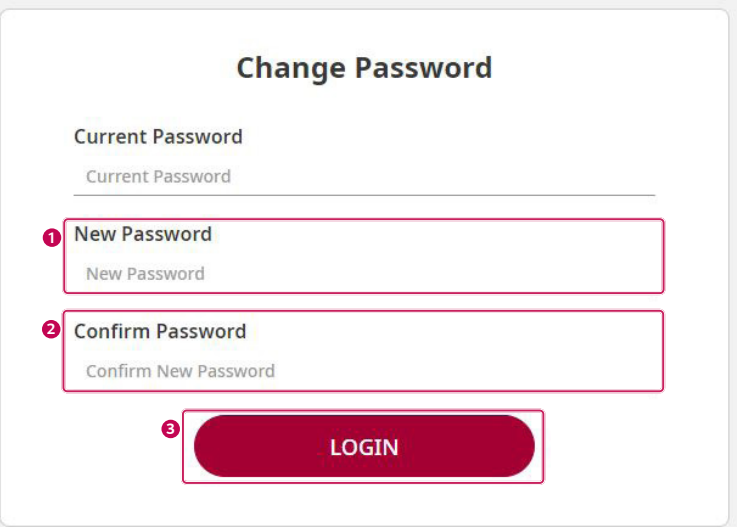

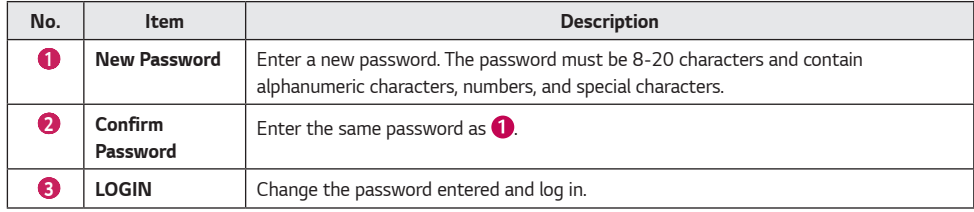

### <span id="page-14-0"></span>*Dashboard*

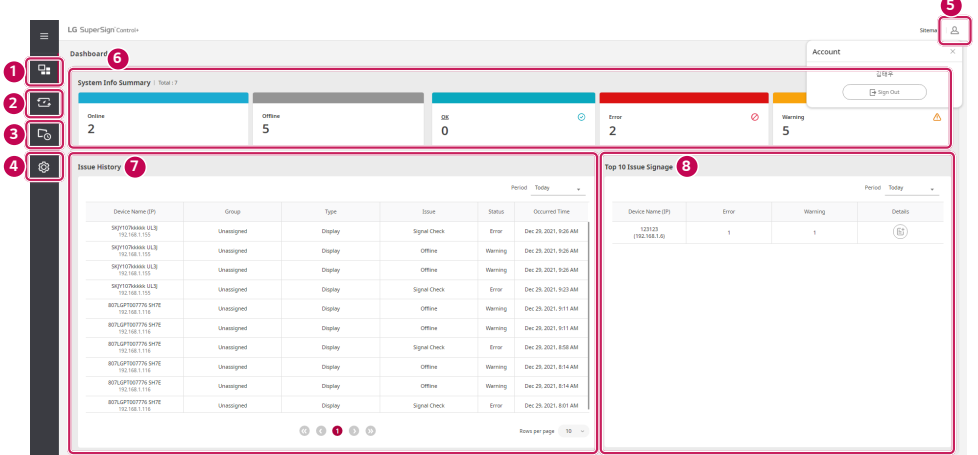

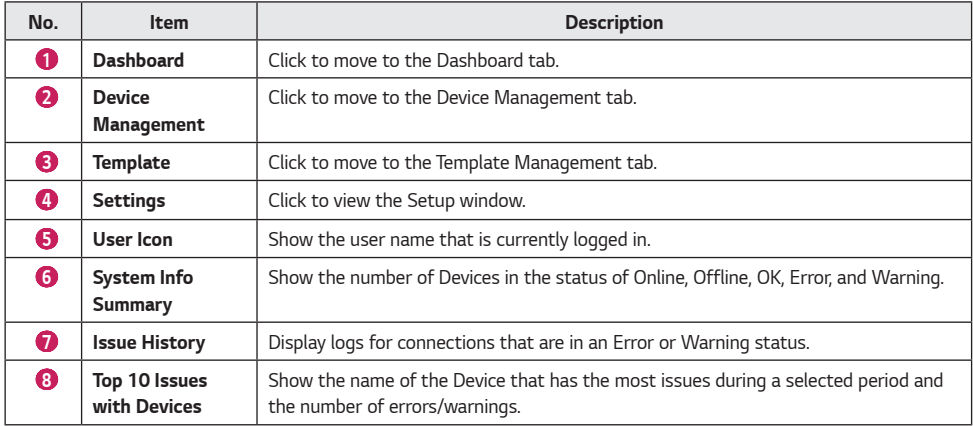

#### *System Info Summary*

*Show the number of the Devices in the status of Online, Offline, OK, Warning, or Error.*

- *1 If you go to SuperSign Control+ > Dashboard > System Info Summary and click [Online], you will be directed to the Device Management screen. The Device Management screen displays which Devices are in the Online status.*
- *2 If you go to SuperSign Control+ > Dashboard > System Info Summary and click [Offline], you will be directed to the Device Management screen. The Device Management screen displays which Devices are in the Offline status.*
- *3 If you go to SuperSign Control+ > Dashboard > System Info Summary and click [OK], you will be directed to the Device Management screen. The Device Management screen displays which Devices are in the OK status.*
- *4 If you go to SuperSign Control+ > Dashboard > System Info Summary and click [Warning], you will be directed to the Device Management screen. The Device Management screen displays which Devices are in the Warning status.*
- *5 If you go to SuperSign Control+ > Dashboard > System Info Summary and click [Error], you will be directed to the Device Management screen. The Device Management screen displays which Devices are in the Error status.*

#### *Issue History*

*Show the history of status (Warning, Error) of the Device.*

- *1 When the status of the registered Device changes, the history of the change is added to the list in the format as "Device Name (IP)/Group/Type/issue/Status/Occurred Time".*
- *2 History Period Settings: You can view the history of the Device for a selected period such as Today, Last 7 Days, Last 30 Days, and Last 100 Days.*
- *3 History Page Settings: You can select to display 10, 25, or 100 history items on a single page.*
- *4 Move to History Page: You can move to the previous/next page by clicking icons in the shapes of right and left angle brackets. ("The first history number of the current page" - "the last history number of the current page" of "the total number of histories")*

#### *Top 10 Issues with Devices*

*Show the name of the Device that has the most issues during a selected period and the number of errors/warnings.*

- *1 Period Settings: You can view a list of the top 10 Devices with the most issues that have occurred in a selected period among Today, Last 7 Days, Last 30 Days, and Last 100 Days. When you click Refresh, the period will be initialized into "Today".*
- *2 When you click [More] on the list, a Device Details popup showing the information about the Device appears.*
- *3 If you set a history period, it will be simultaneously applied to [Top 10 Issue Device], [Issue History], [Control History] and [Power History].*

### <span id="page-16-0"></span>*Device Management*

#### *Thumbnail View*

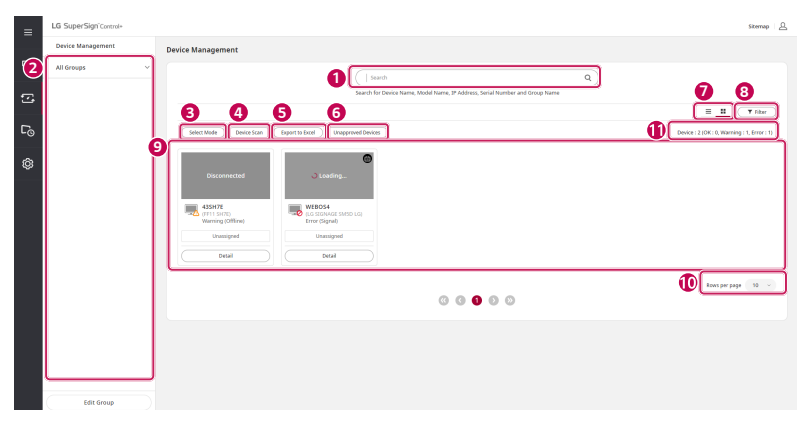

#### *List View*

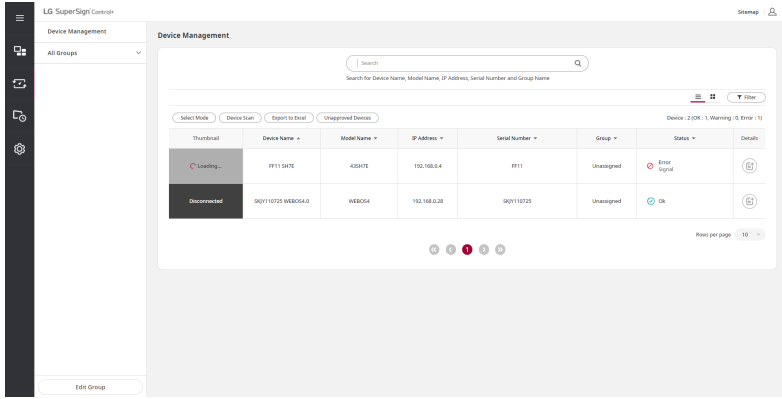

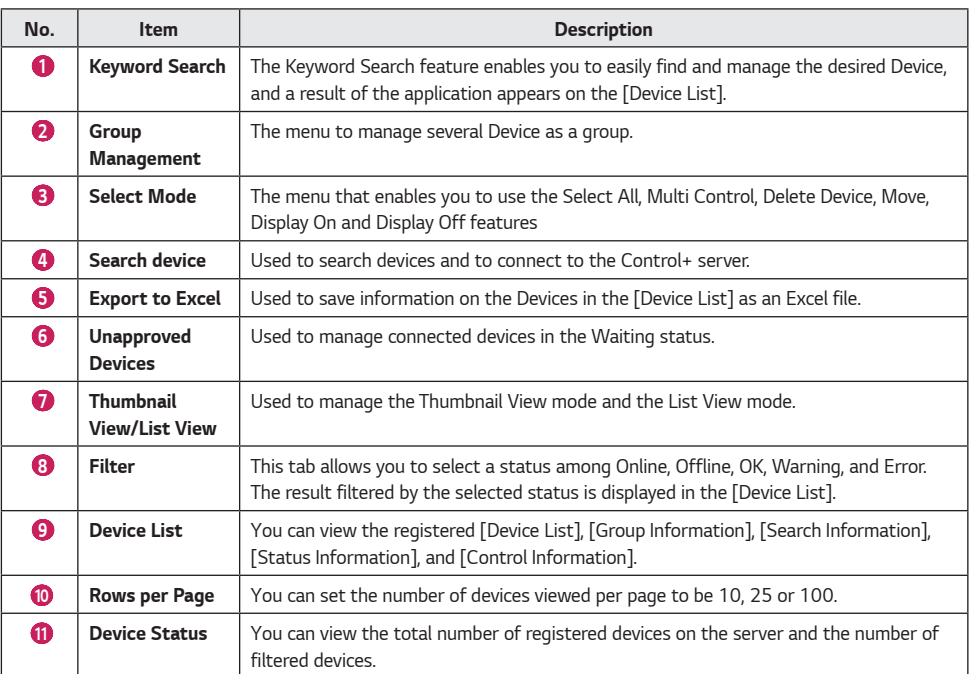

*18*

# **ENGLISH** *ENGLISH*

#### <span id="page-18-0"></span>*Keyword Search*

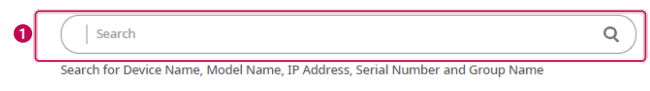

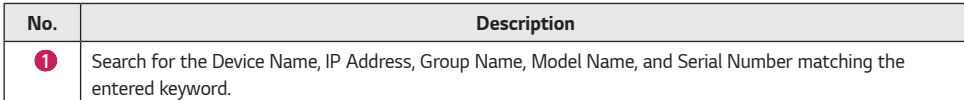

ī

#### *Group Management*

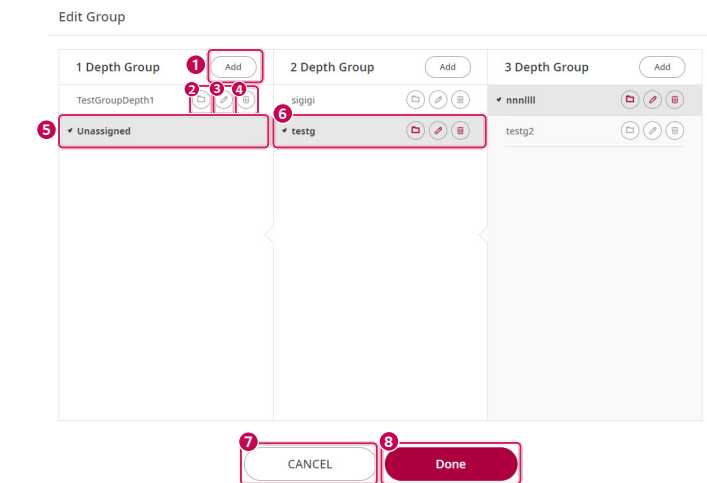

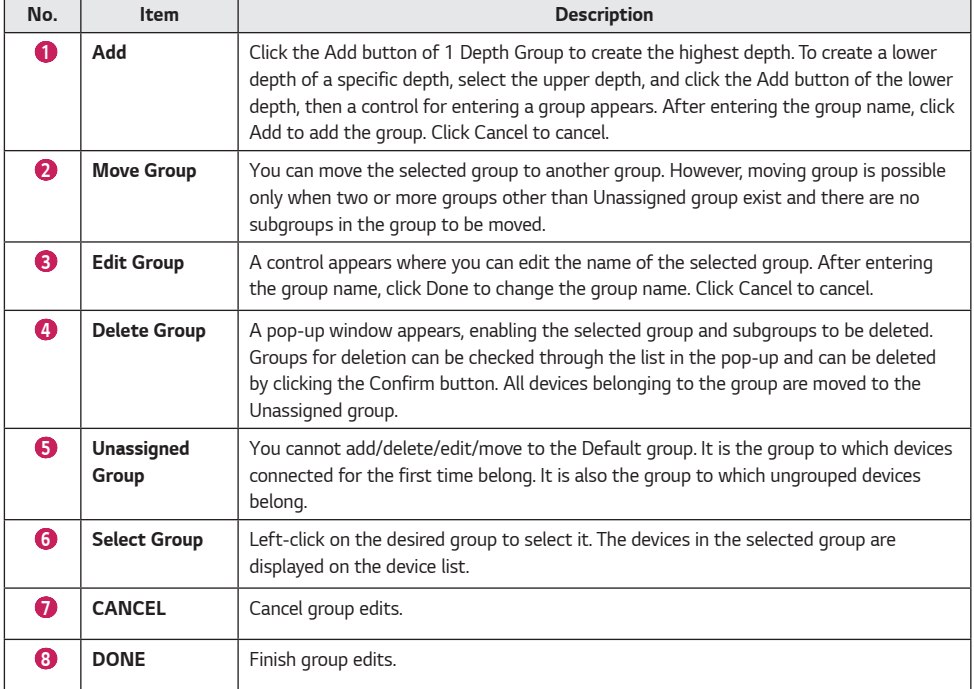

<span id="page-19-0"></span>*20*

*ENGLISH*

#### *[Add/Delete Device]*

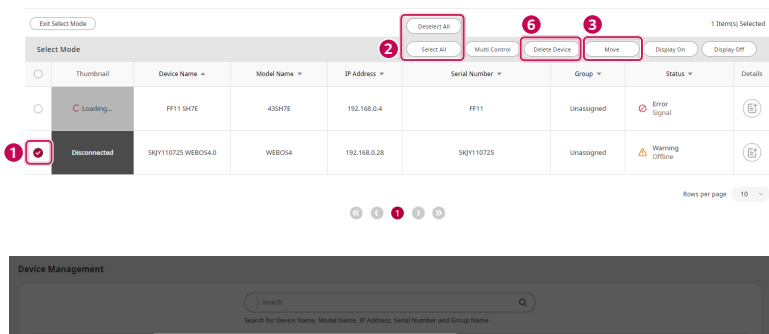

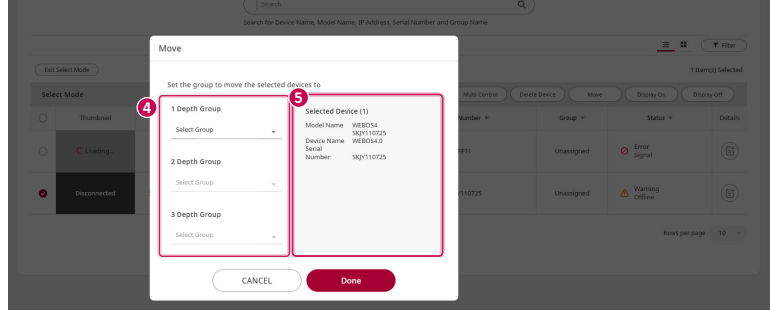

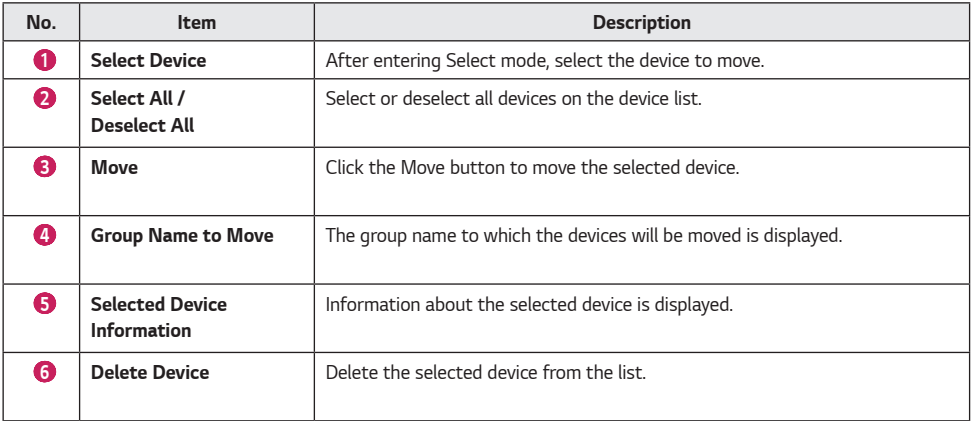

### *CAUTION*

• *When deleting a group to which a device belongs, it is moved from the existing group to the Unassigned group.*

#### <span id="page-21-0"></span>*Search Device*

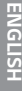

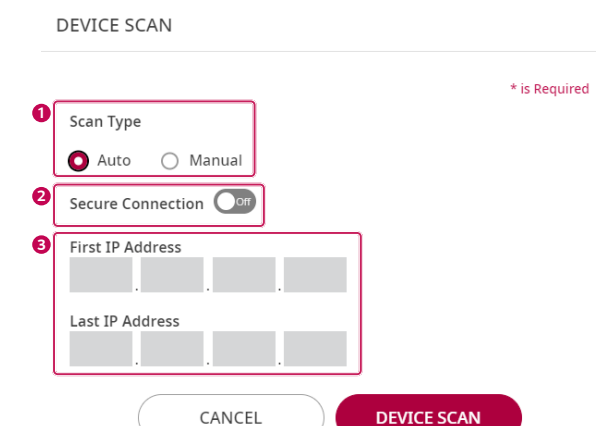

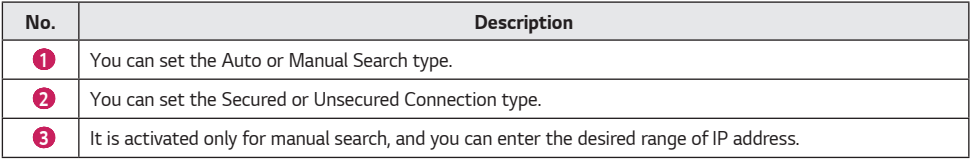

- *In case of manual search, a red notification will be displayed in the required entry field.*
- *In case of auto device search, a search is available only within a range of router that belongs, and only webOS 3.2 or higher is supported.*
- *For a secure connection, only webOS 4.0 or higher is supported. Models without a secure connection cannot connect to a device through a secure connection.*

#### <span id="page-22-0"></span>*Status Filter*

*All devices have the status properties of the device and connection properties of the network. (Status properties: OK/ Warning/Error, Connection properties: Online/Offline)*

*The Device List provides a filtering function based on the status.*

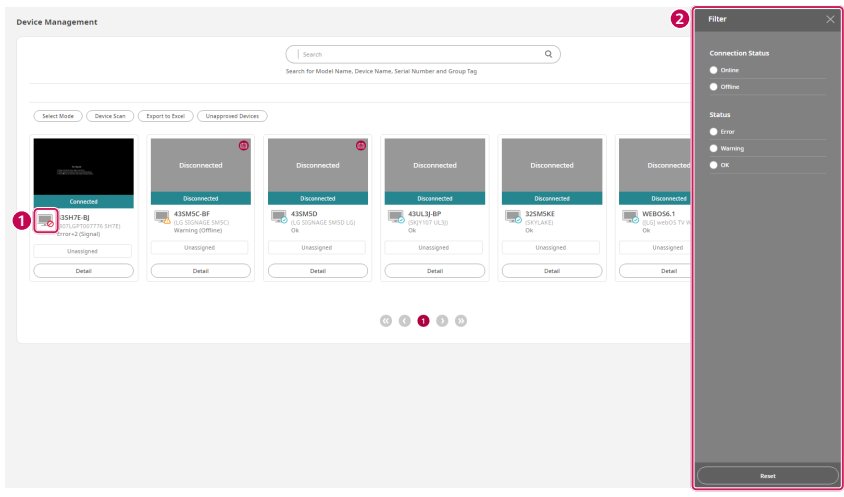

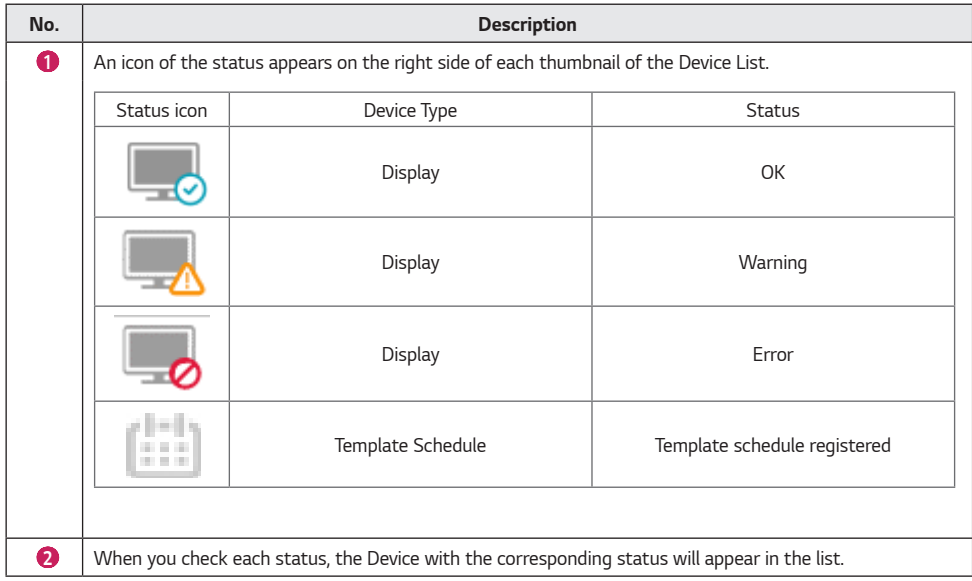

#### <span id="page-23-0"></span>*Unapproved Devices*

*You can check the unapproved devices in the list of the unapproved devices.*

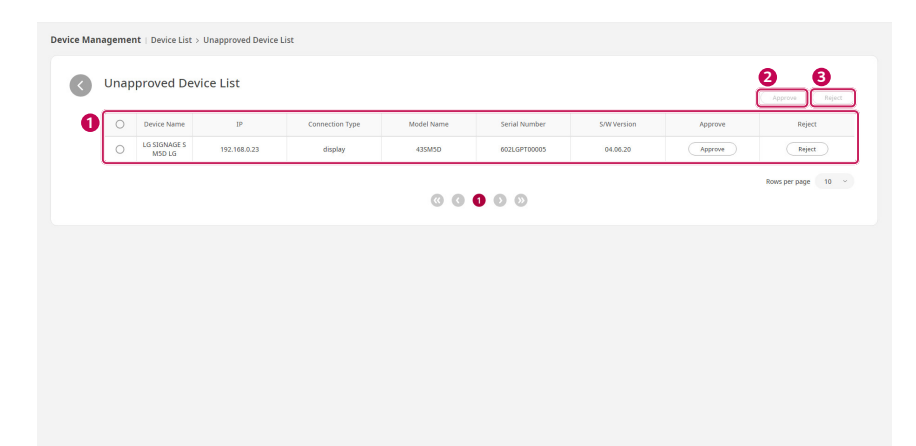

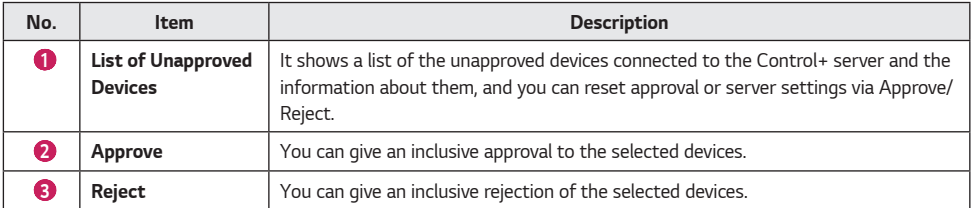

### **A** NOTE

• *The rejection-related feature is supported only for webOS 4.0 or higher.*

#### <span id="page-24-0"></span>*Device Details*

*When you click one of the Device components, the corresponding Device information and Settings menu appears as a popup.*

#### *Information*

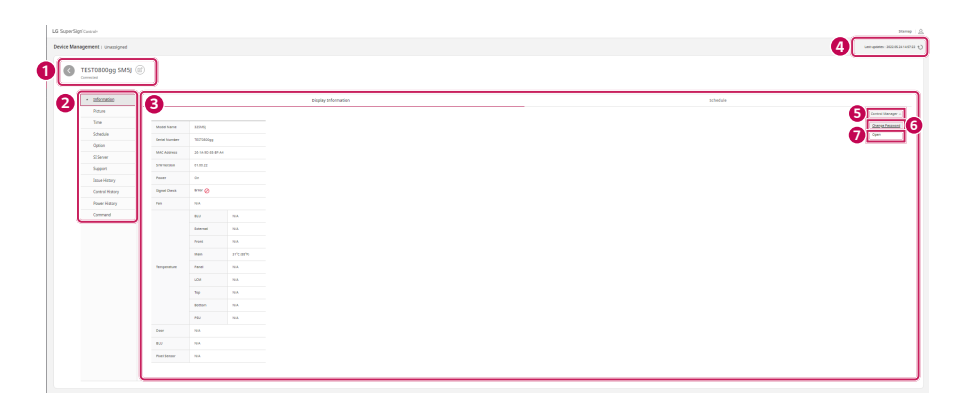

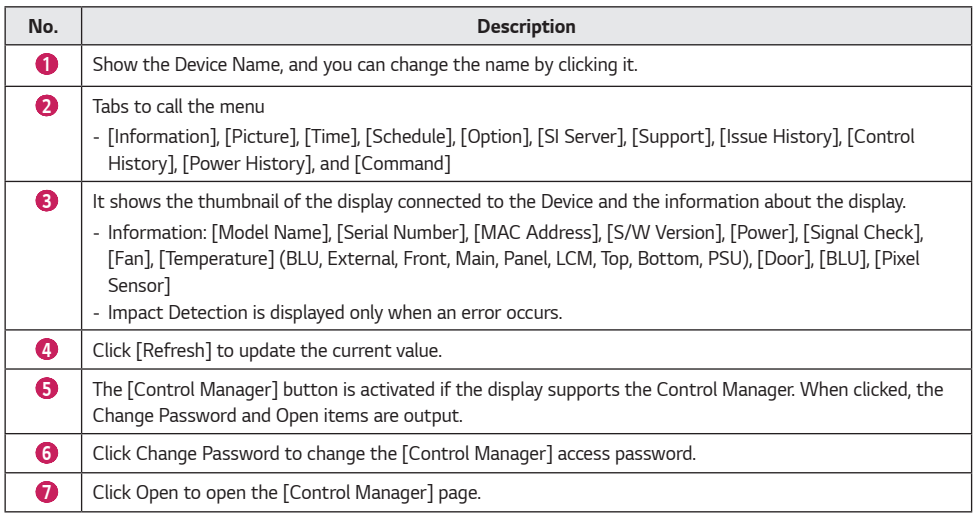

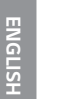

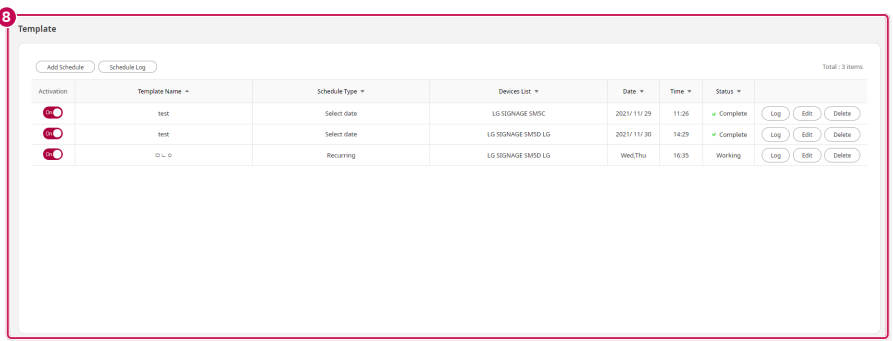

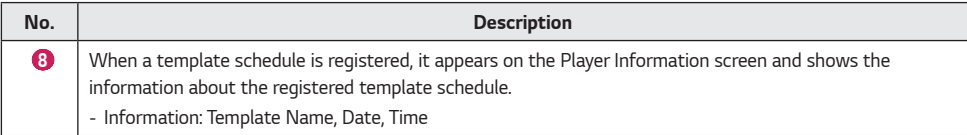

í

*27*

#### *Picture*

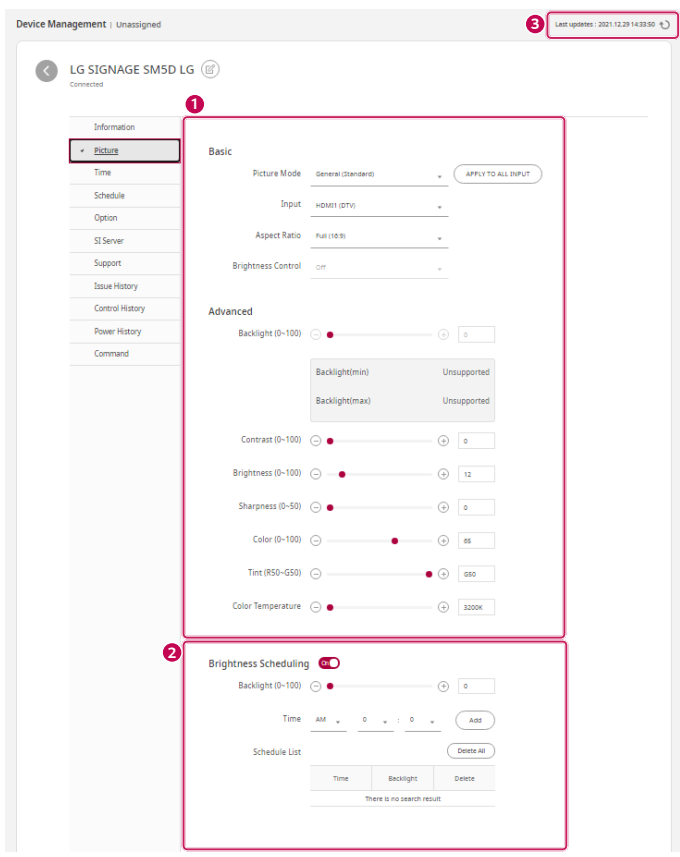

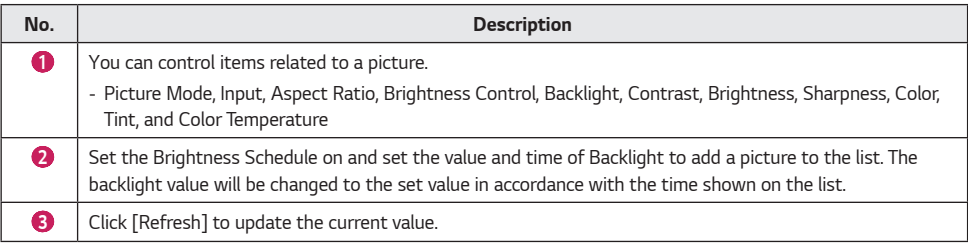

- *If each item is not supported by the display, the message "Not Supported" will appear.*
- *You can view the items supported by each display in the release note.*

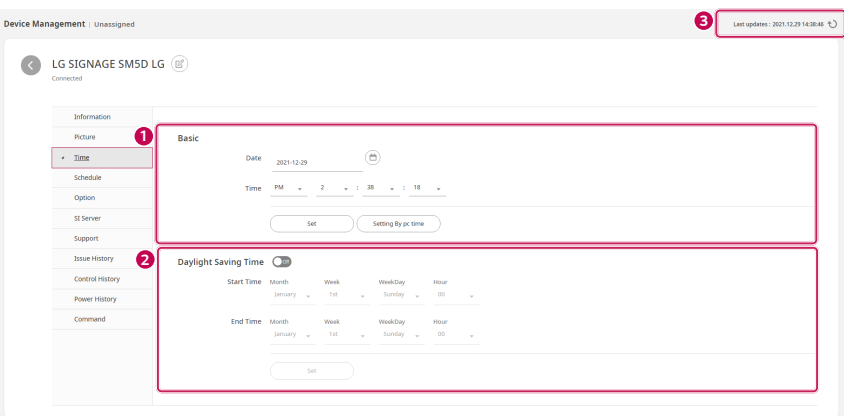

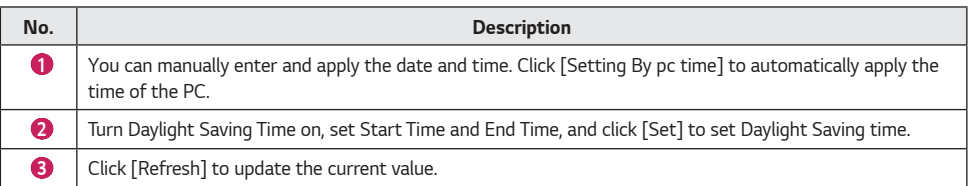

### **A** NOTE

- *If time is not set in the display, the items of the date and time will be shown empty.*
- *If each item is not supported by the display, the message "Not Supported" will appear.*
- *You can view the items supported by each display in the release note.*

*Time*

#### *Schedule*

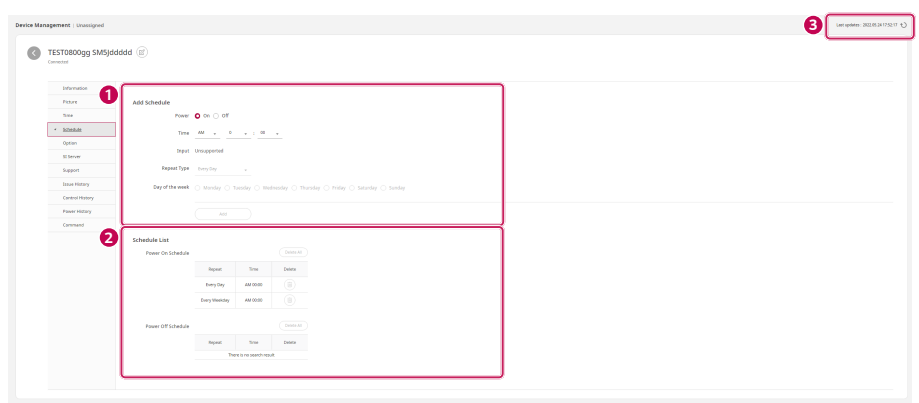

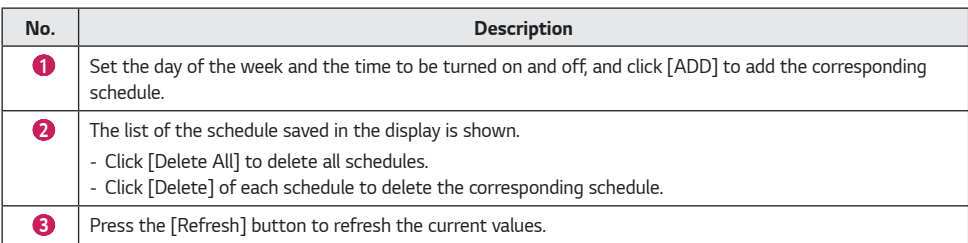

- *If each item is not supported by the display, the message "Not Supported" will appear.*
- *You can view the items supported by each display in the release note.*

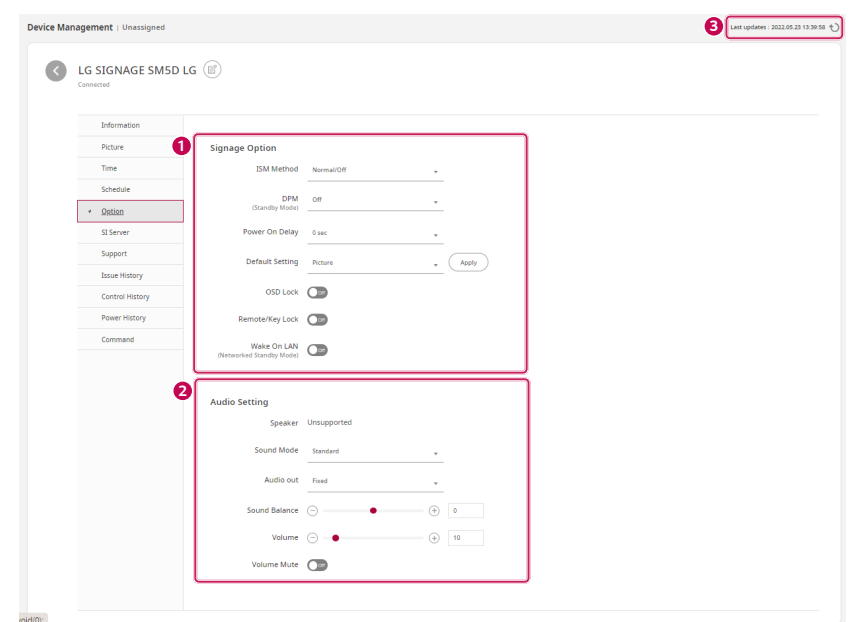

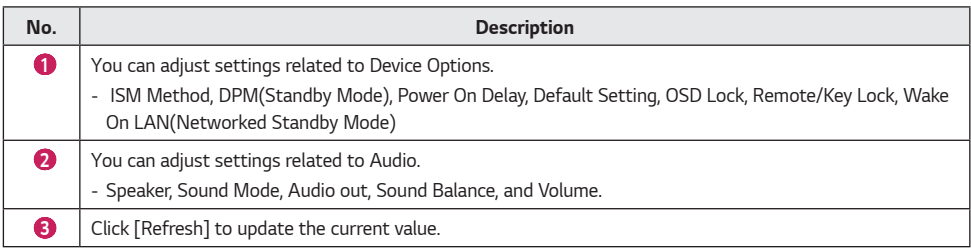

### **A** NOTE

- *If each item is not supported by the display, the message "Not Supported" will appear.*
- *You can view the items supported by each display in the release note.*

*Option*

#### *SI Server*

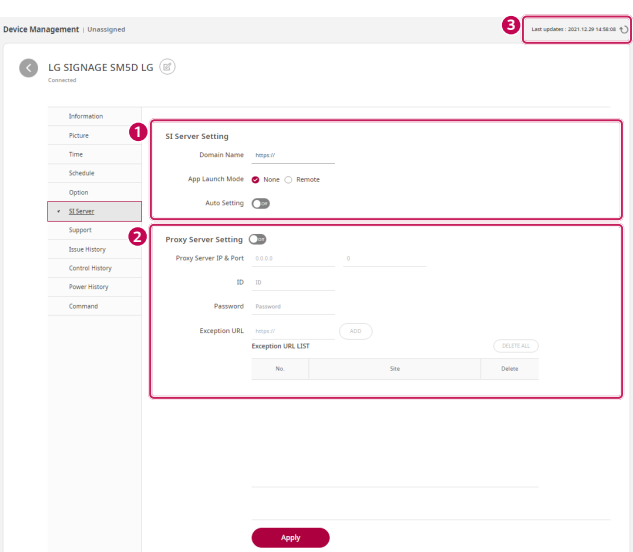

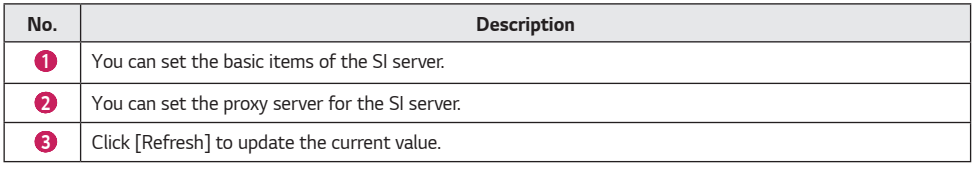

- *You need to click [Apply] to apply the set value to a set, and after it is applied, the set will restart.*
- *After it is applied, the popup window will close for checking the device information.*

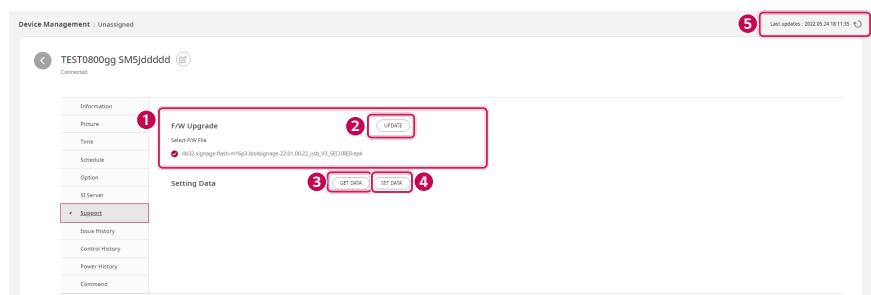

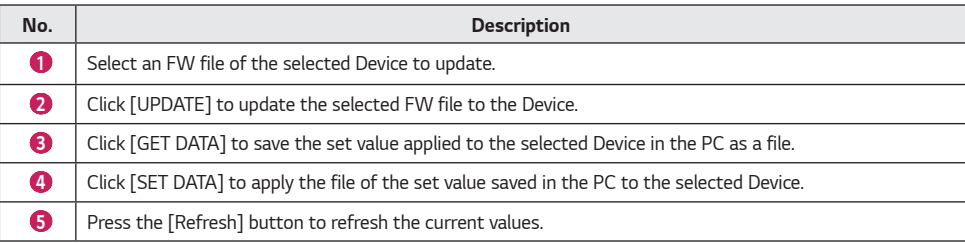

### **A** NOTE

- *A file containing a set value is saved in the format of \*.tlx, and if the format is randomly modified, its functions will not work normally.*
- *If each item is not supported by the display, the buttons [UPDATE], [GET DATA] and [SET DATA] will be inactivated.*
- *You can view the items supported by each display in the release note.*

*Support*

#### *Issue History*

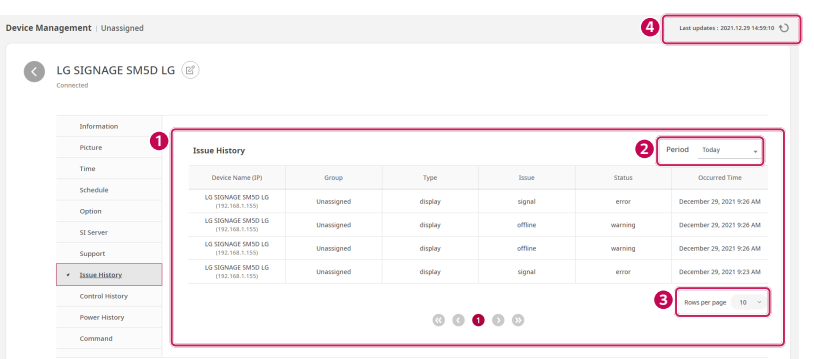

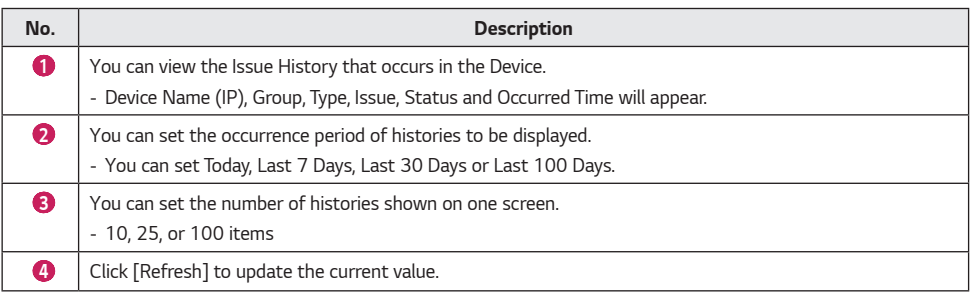

- *If you set a history period, it will be simultaneously applied to [Top 10 Issue Device], [Issue History], [Control History] and [Power History].*
- *The history remains saved for up to 100 days.*

#### *Control History*

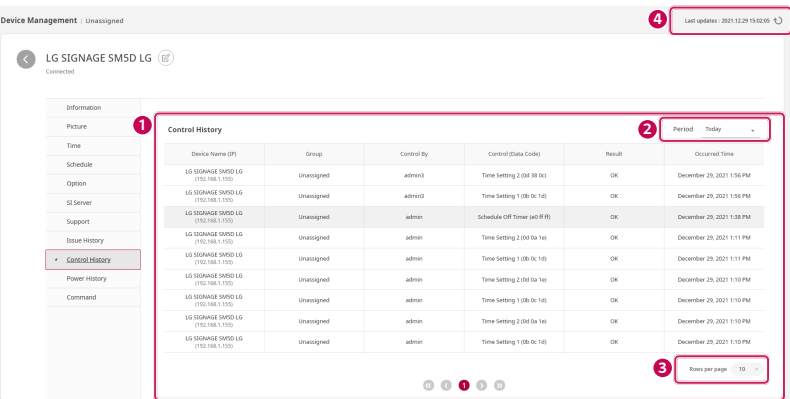

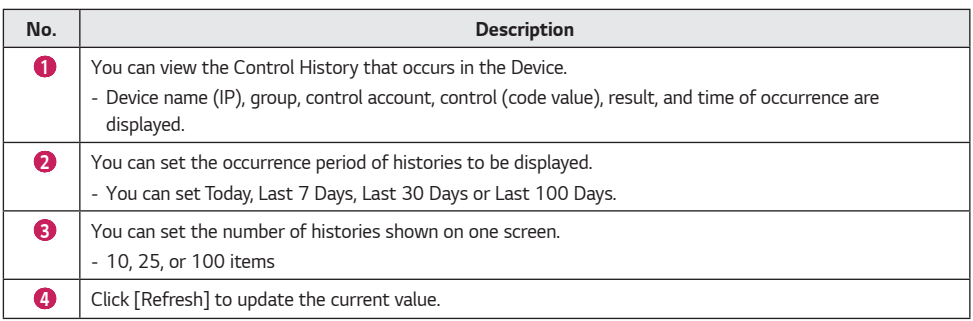

### **A** NOTE

- *If you set a history period, it will be simultaneously applied to [Top 10 Issue Device], [Issue History], [Control History] and [Power History].*
- *The history remains saved for up to 100 days.*

*34*

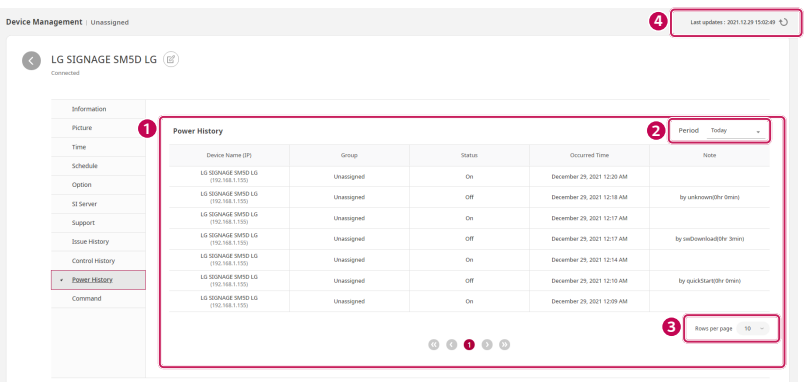

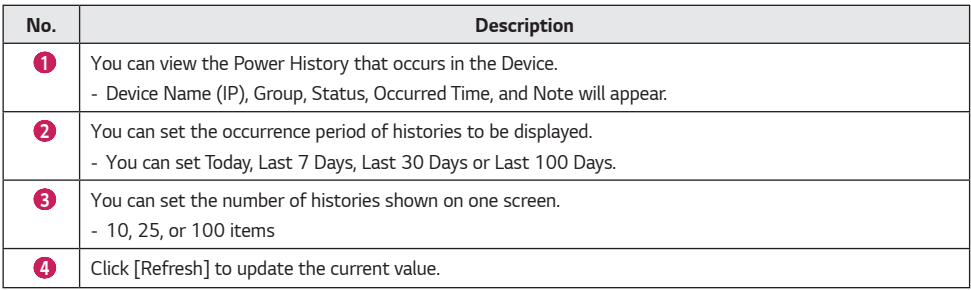

- *If you set a history period, it will be simultaneously applied to [Top 10 Issue Device], [Issue History], [Control History] and [Power History].*
- *If an item is not supported by the display, it will be indicated as "Not Supported."*
- *When the time of the display differs from that of the server, some items may not be displayed.*
- *You can check whether the support is provided by each display on the release note.*

#### *Command*

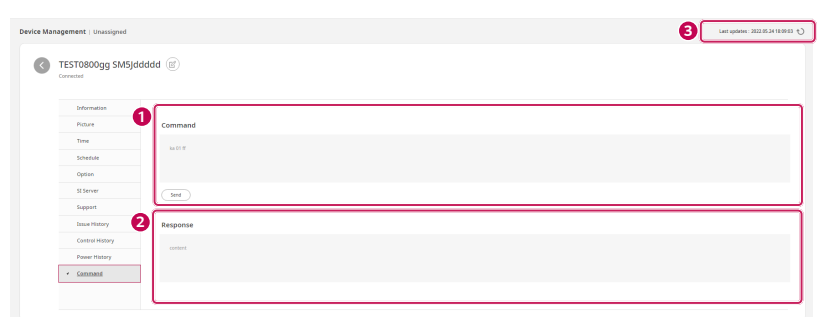

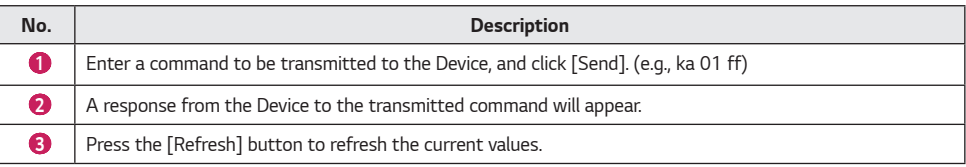

#### <span id="page-36-0"></span>*Select Mode*

*This function is to control several Devices at once.*

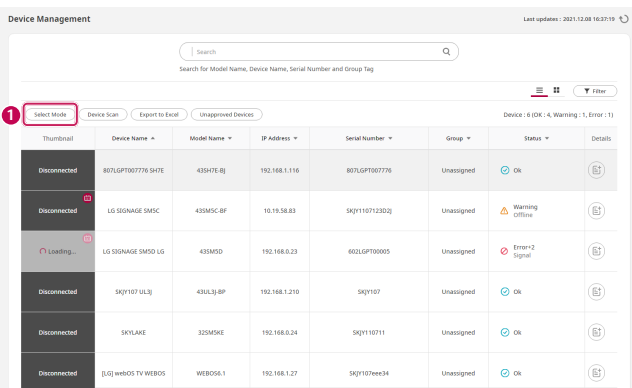

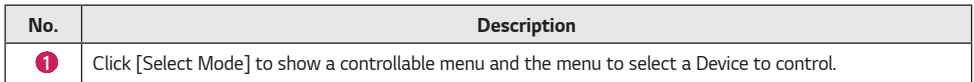

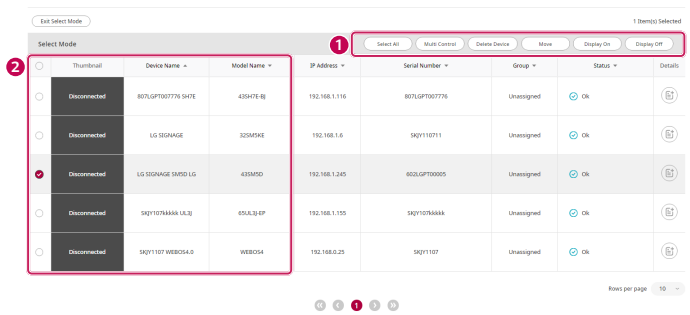

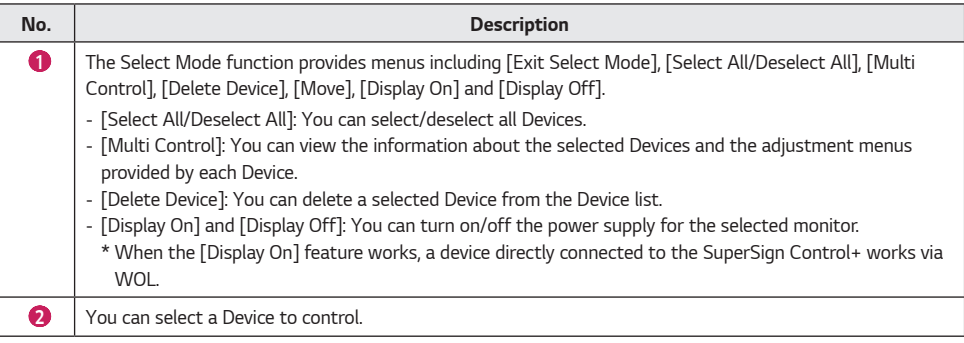

*37*

#### <span id="page-37-0"></span>*Multi Control*

*Click the [Select Mode] button on the Device Management screen, select the devices, and click the [Multi Control] button to display the following screen.*

#### *Information*

*1*

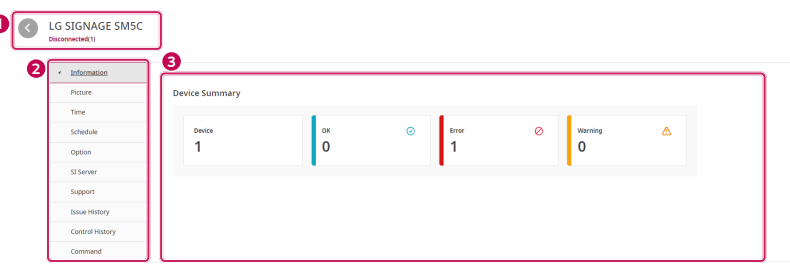

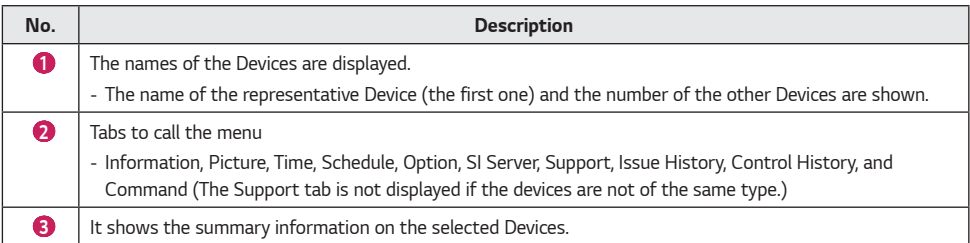

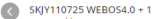

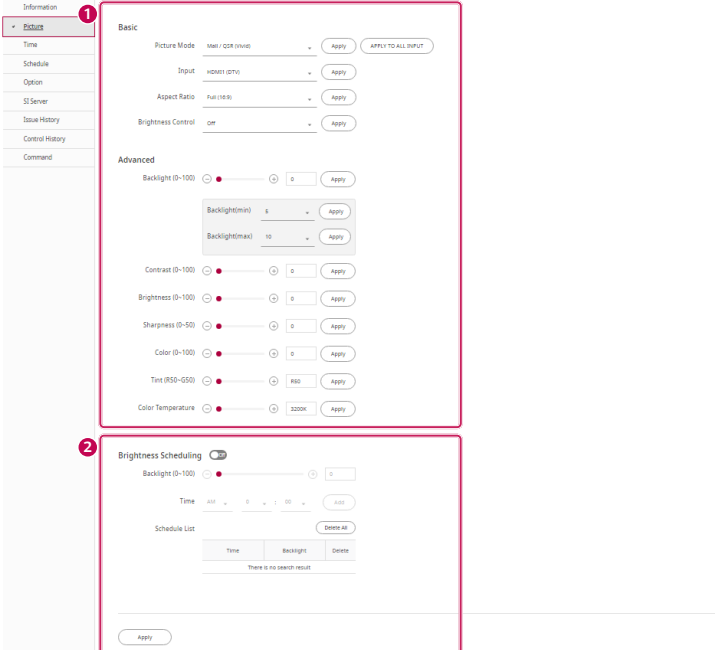

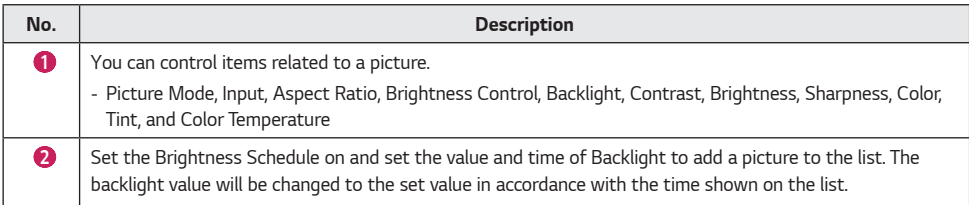

- *Each item of the settings is applied when [Apply] is clicked.*
- *Applicable items may vary according to the display.*
- *You can view the items supported by each display in the release note.*

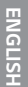

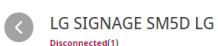

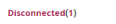

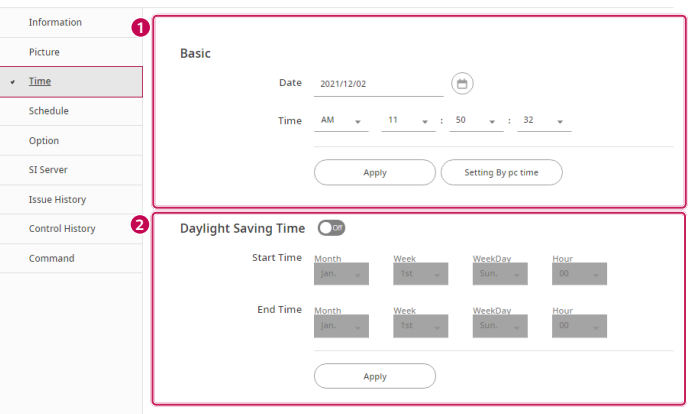

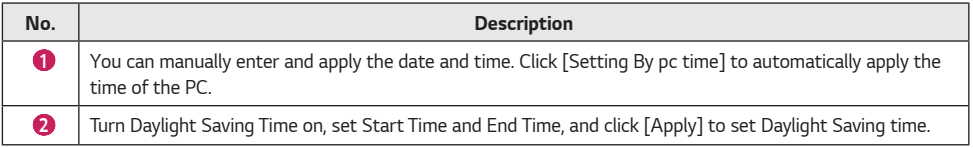

- *Applicable items may vary according to the display.*
- *You can view the items supported by each display in the release note.*

#### *Schedule*

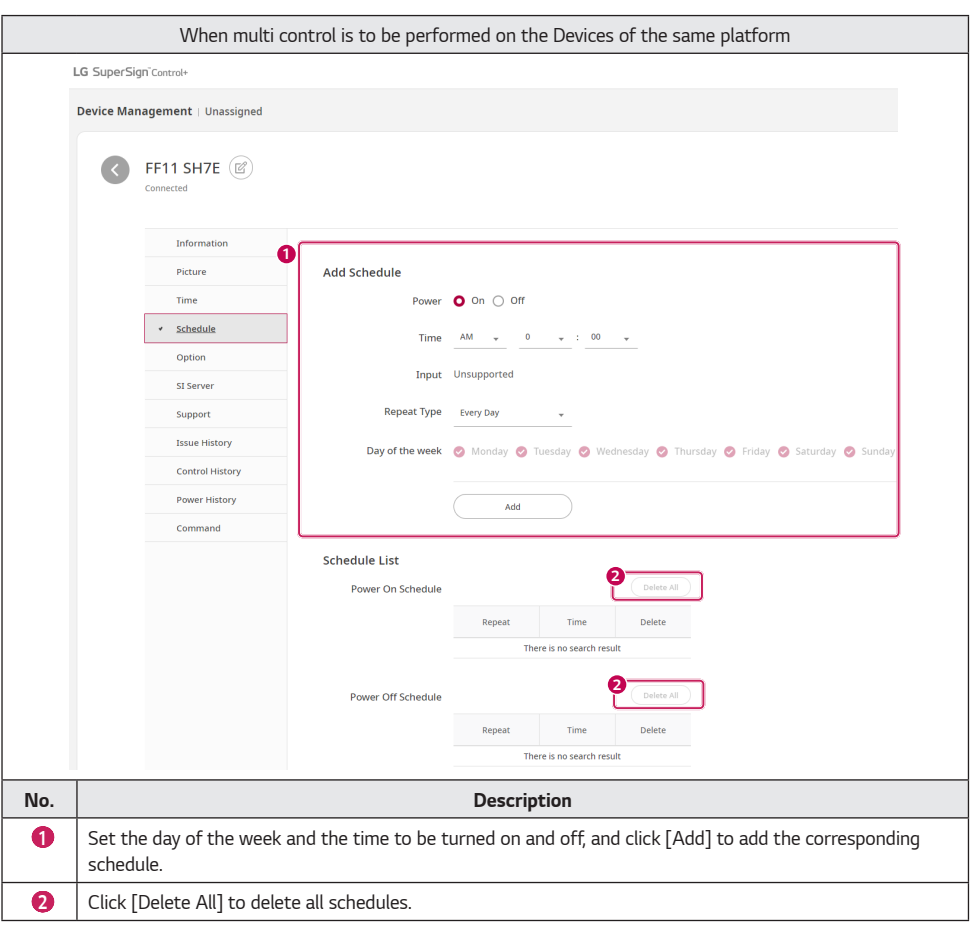

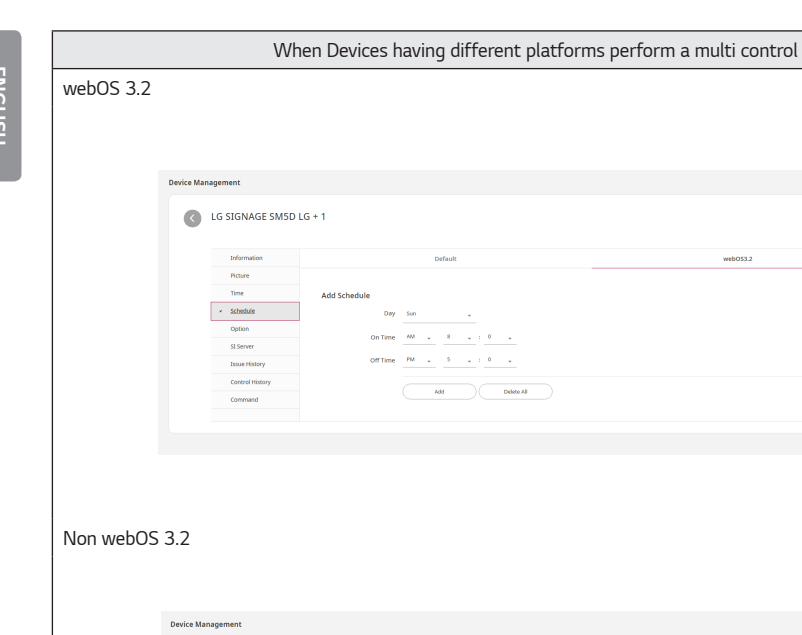

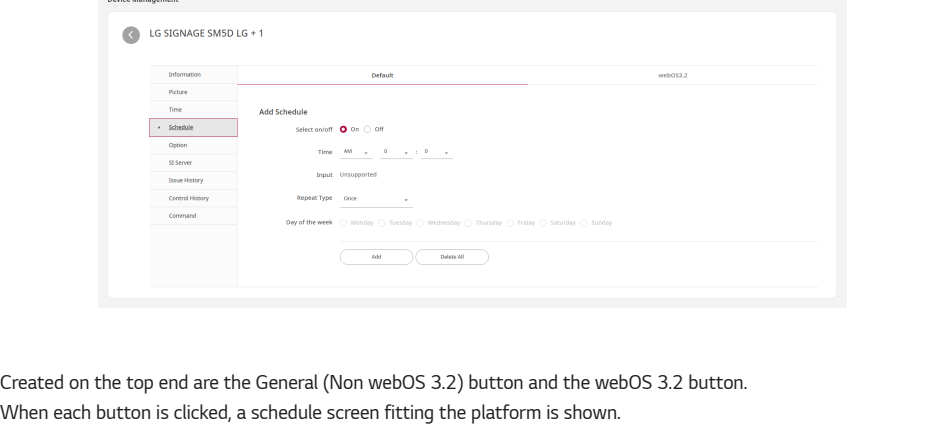

### **A** NOTE

- *Applicable items may vary according to the display.*
- *You can view the items supported by each display in the release note.*

**ENGLISH** *ENGLISH*

#### *Option*

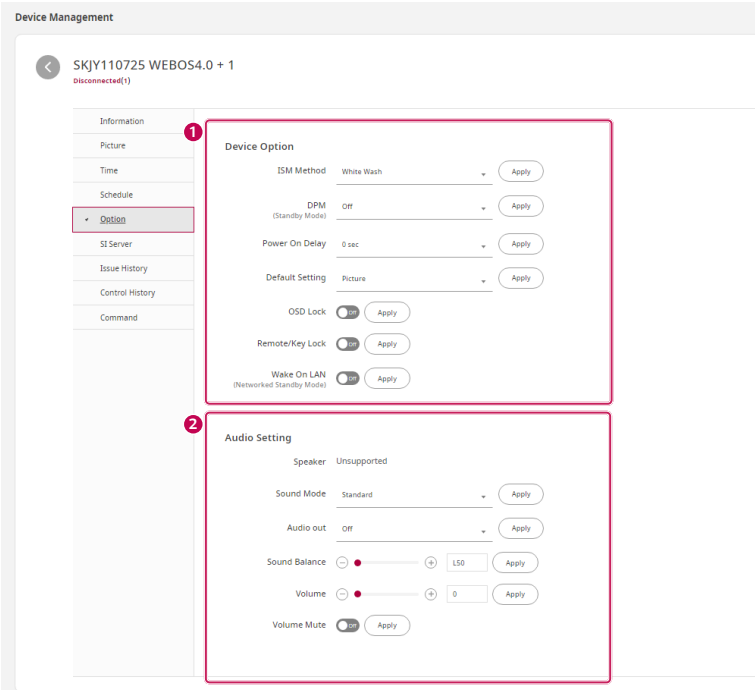

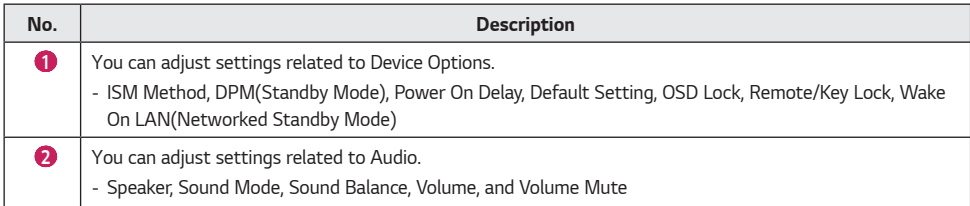

- *Each item of the settings is applied when [Apply] is clicked.*
- *Applicable items may vary according to the display.*
- *You can view the items supported by each display in the release note.*
- *The Keyboard/Mouse of the Player Settings are applied only to a Device recognized as an HID Driver.*

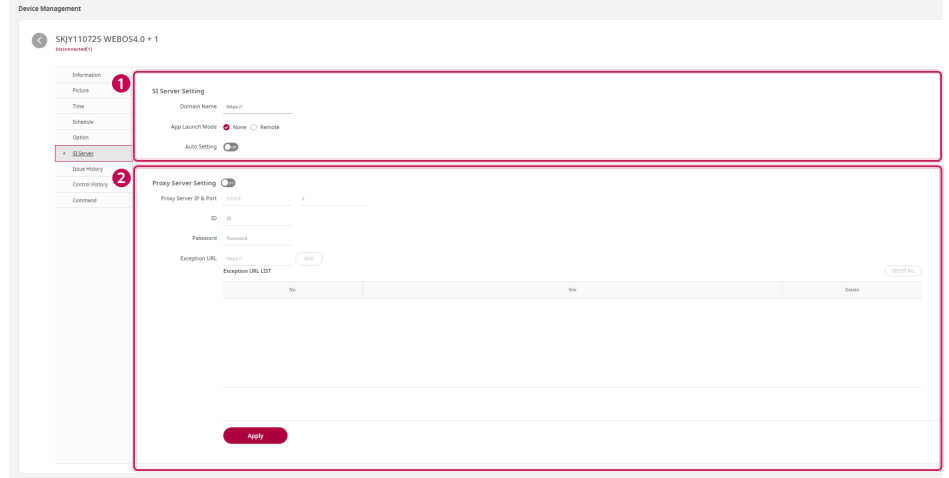

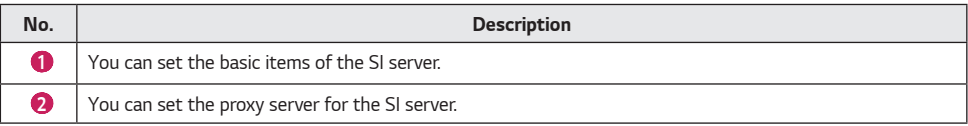

### **A** NOTE

- *You need to click [Apply] to apply the set value to a set, and after it is applied, the set will restart.*
- *After it is applied, the popup window will close for checking the device information.*

*SI Server*

#### *Support*

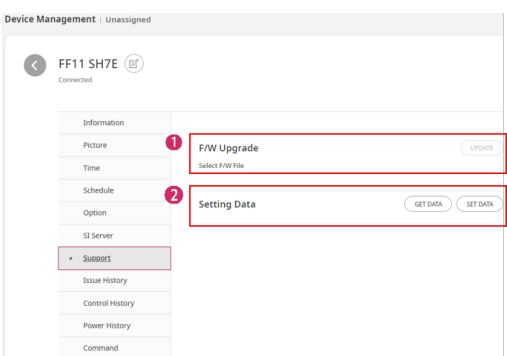

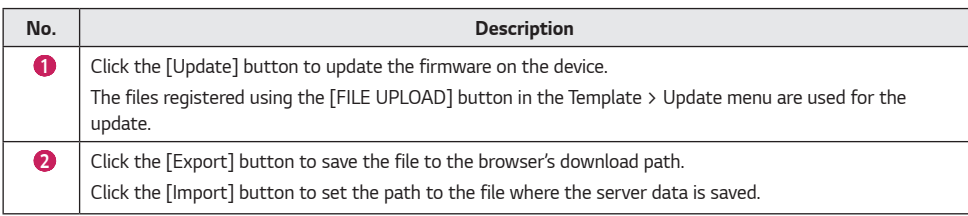

#### *Issue History*

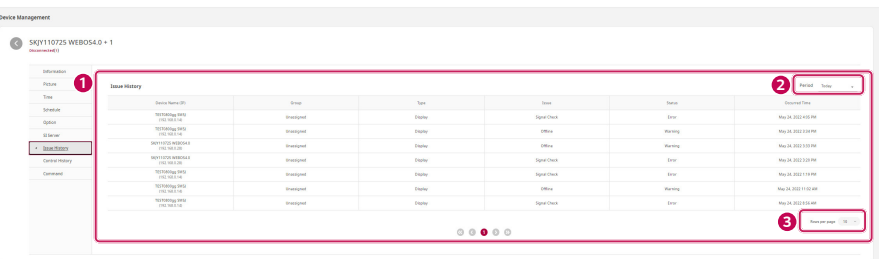

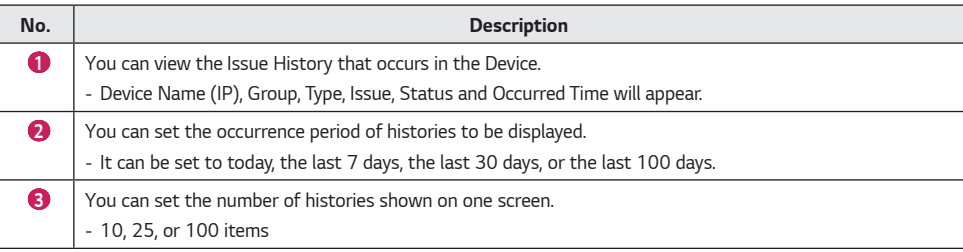

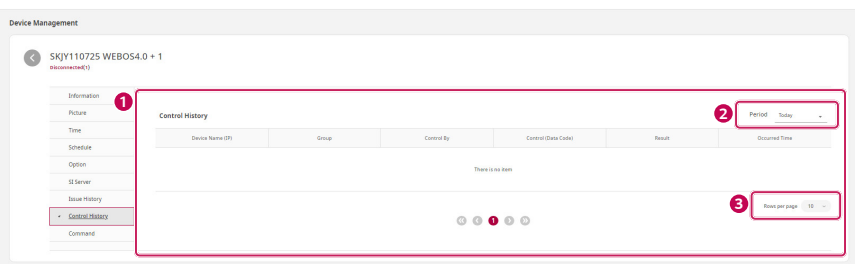

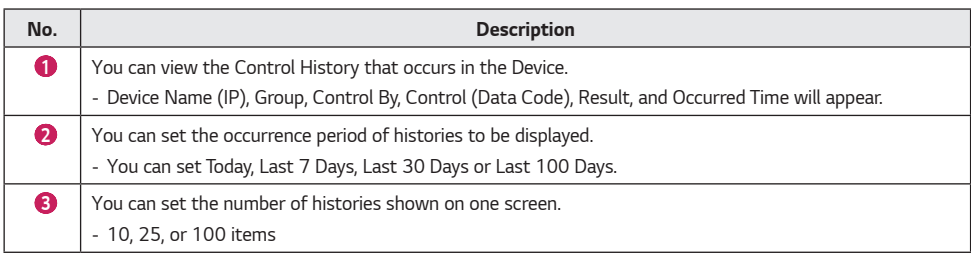

### **A** NOTE

• *Only the history of controlling through the SuperSign Control+ will appear.*

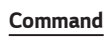

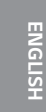

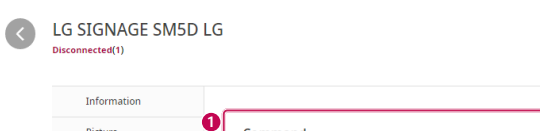

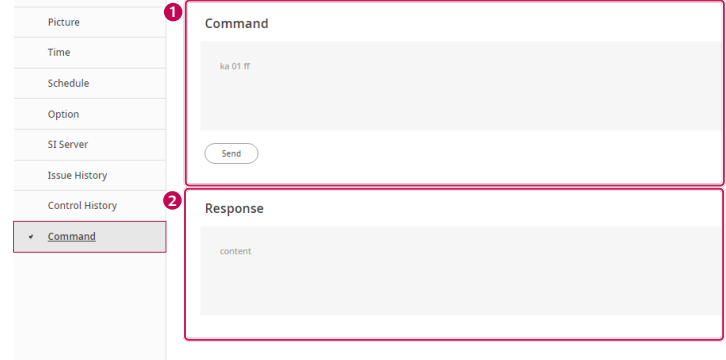

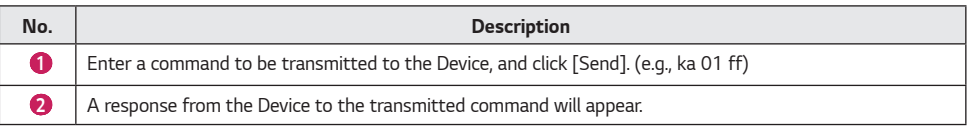

### <span id="page-48-0"></span>*Template*

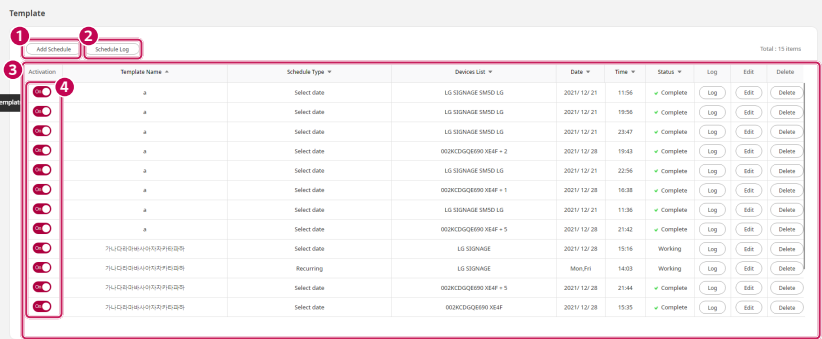

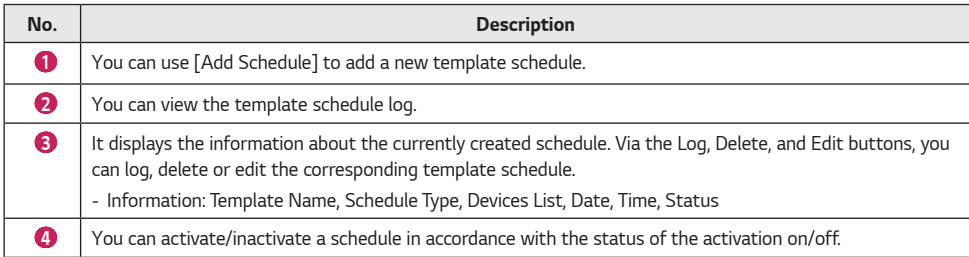

*49*

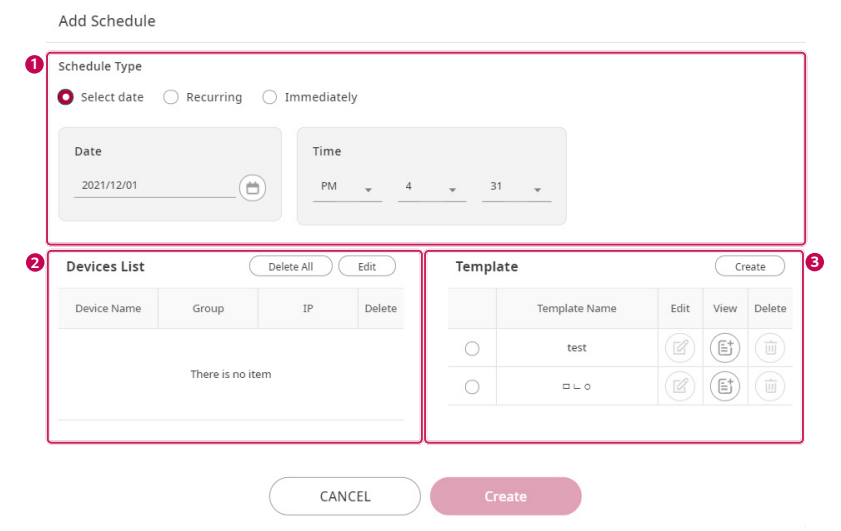

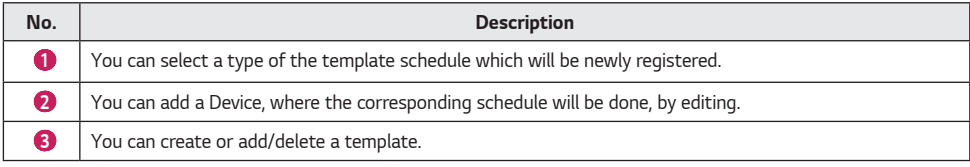

*ENGLISH*

<span id="page-49-0"></span>**ENGLISH** 

#### <span id="page-50-0"></span>*Edit List of Devices*

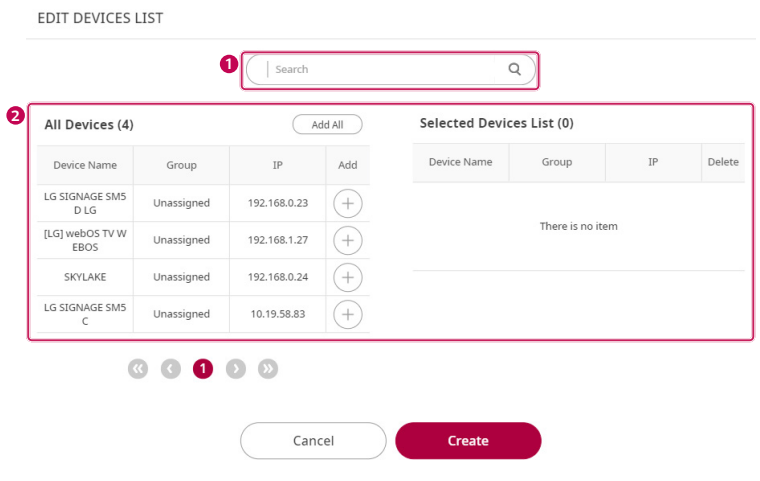

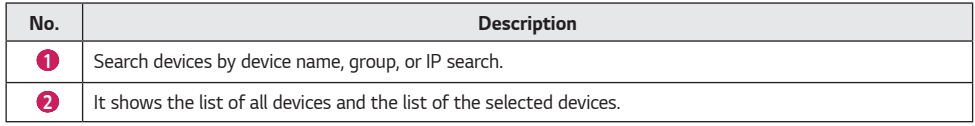

*51*

### <span id="page-51-0"></span>*Settings*

#### *Trouble Notice*

*You can set a reference value of a trouble notice of the player and the monitor for each group.*

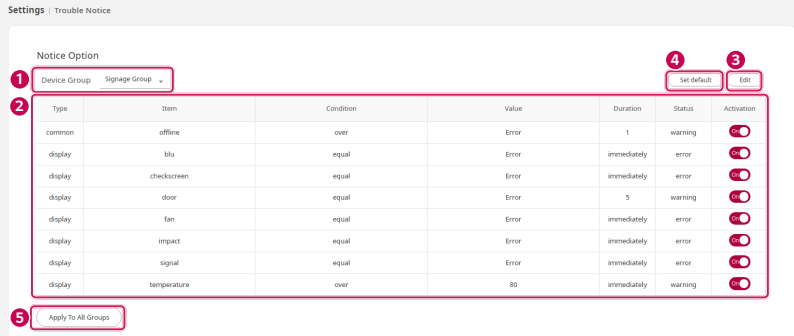

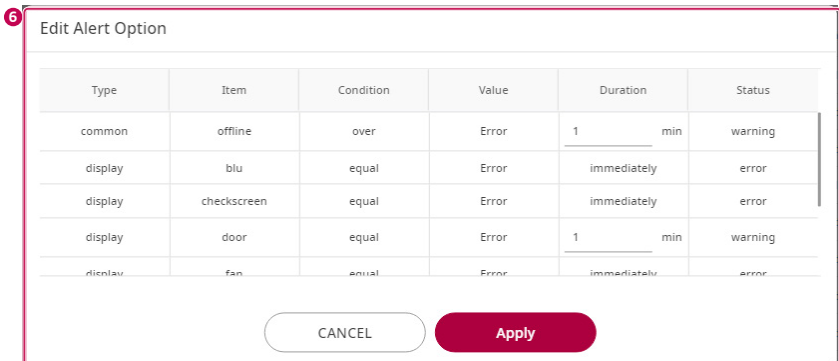

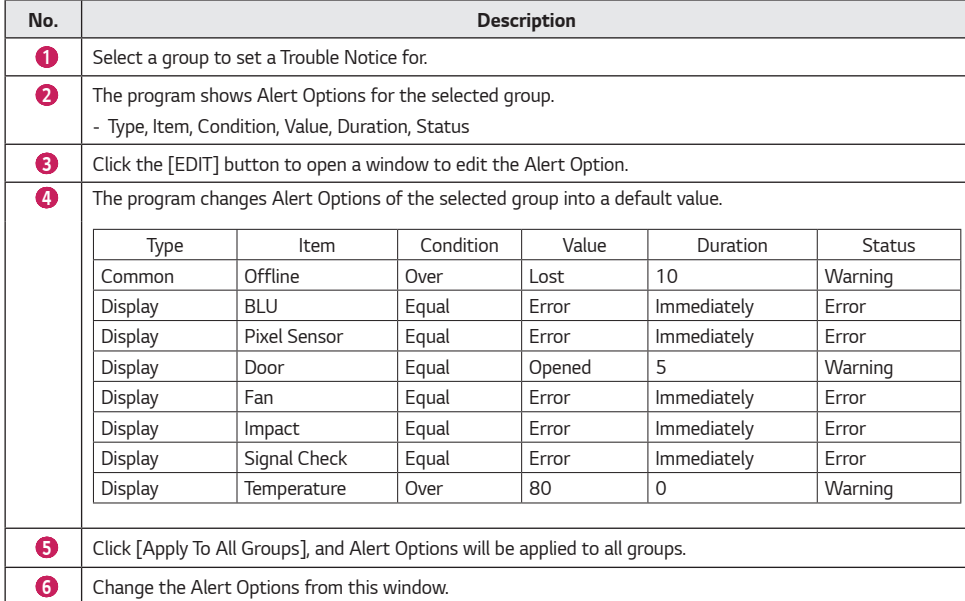

#### <span id="page-53-0"></span>*Account Management*

*This feature provides functions to generate, delete, and modify an account.*

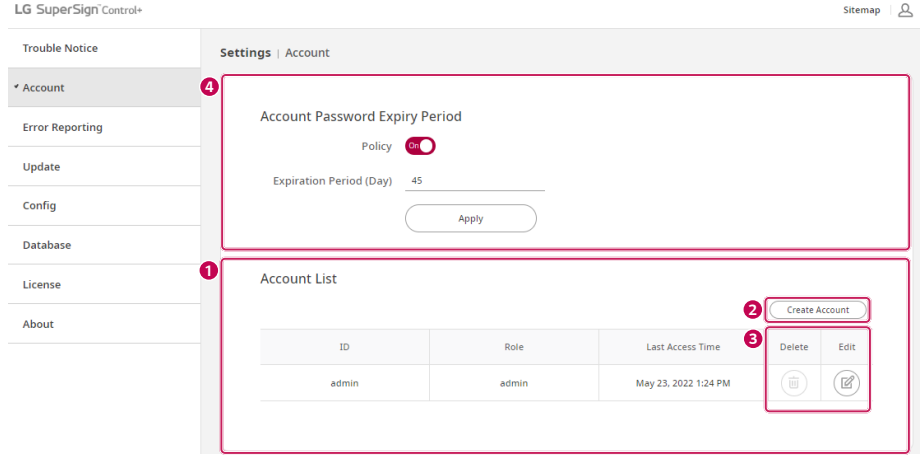

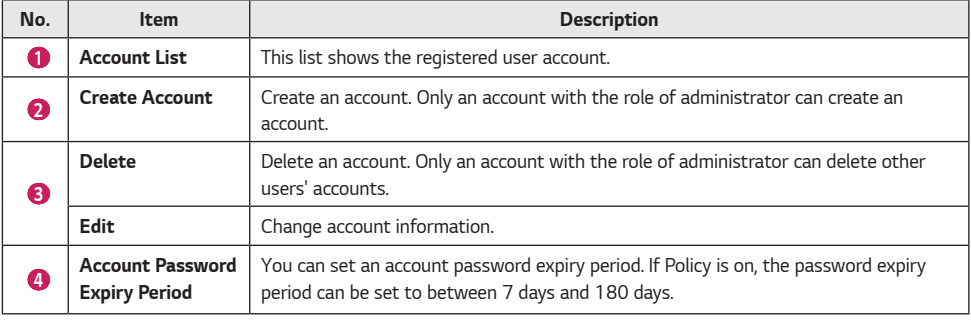

• *Presence or absence of device control and template operation in accordance with the authority*

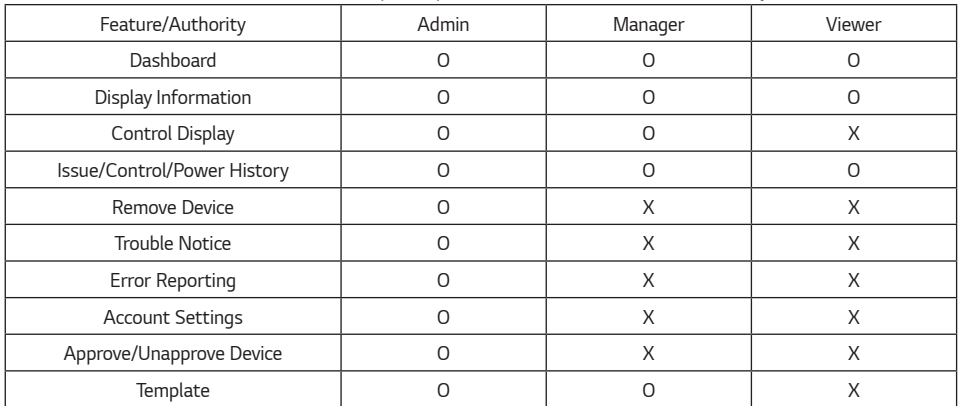

#### *Create Account*

*Create an account. Only an account with the role of administrator can create an account.*

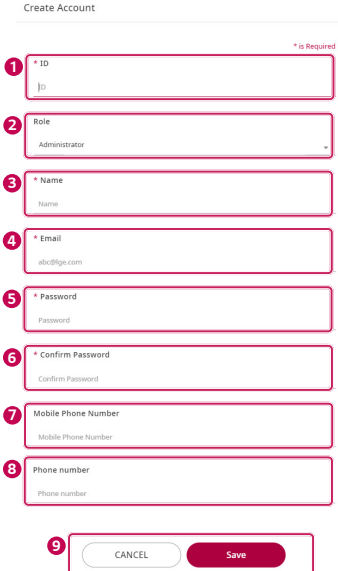

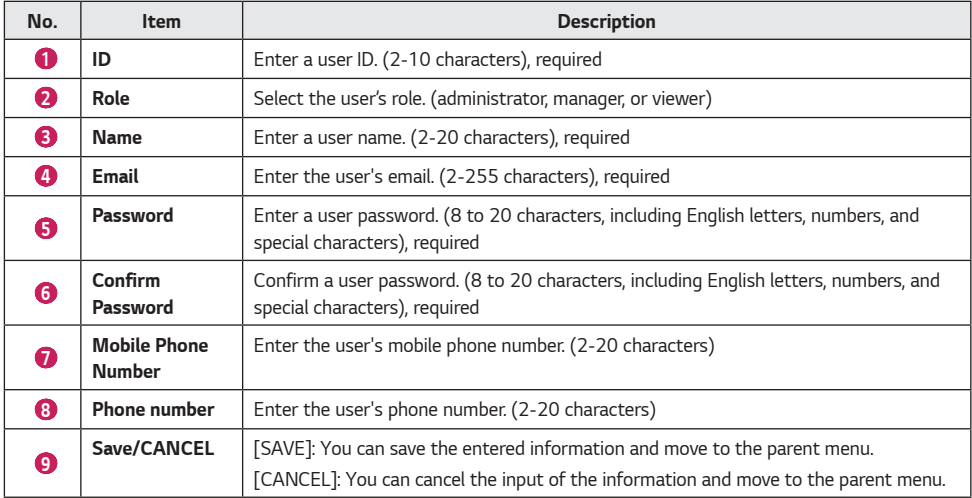

### **A** NOTE

• *If a required item is not filled, no account is created.*

#### *Edit*

i,

*Change the user information. To edit the account information, the password needs to be confirmed.*

*The Confirm Password window appears, and if you enter the password for the currently logged-on account and click Confirm, the window to edit the account will open.*

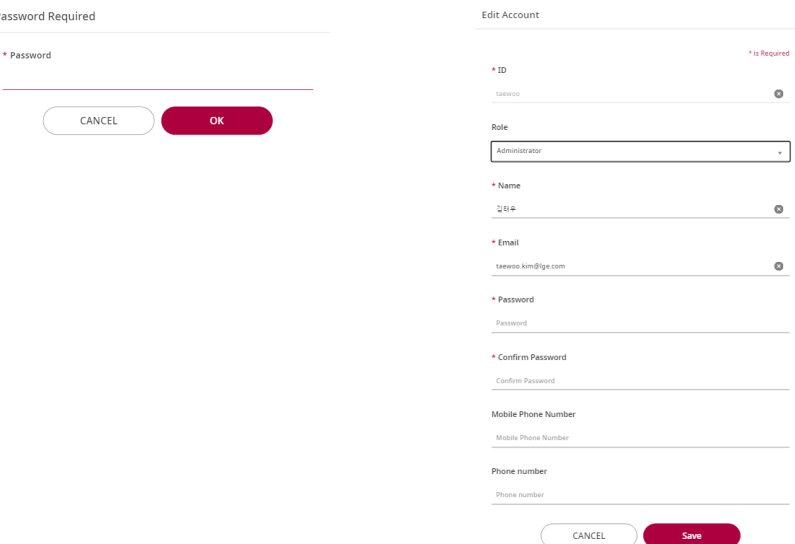

- *If a required item is not filled, the account information cannot be modified.*
- *If you modify the information, you must also enter the password and confirm.*
- *Click [CANCEL] to cancel editing and return to the Settings screen.*
- *The areas available for modification differ by ID/role.*

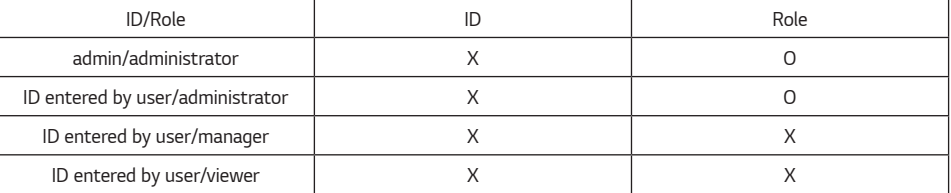

- *The parts of the name, email, password, phone number, and mobile phone number can be modified regardless of the ID and Role.*
- *The initially created account whose ID is admin and whose role is an administrator cannot be deleted. (The ID and Role cannot be modified)*
- *When the currently logged-on account modifies its own account information, the account will be logged out.*
- *The account of the administrator is able to edit the information about other accounts via the administrator password.*

#### <span id="page-57-0"></span>*Error Reporting*

*When a Warning/Error of a Device managed by the SuperSign Control+ occurs, this function sets a subject server to notify the situation through the SNMP Trap and email.*

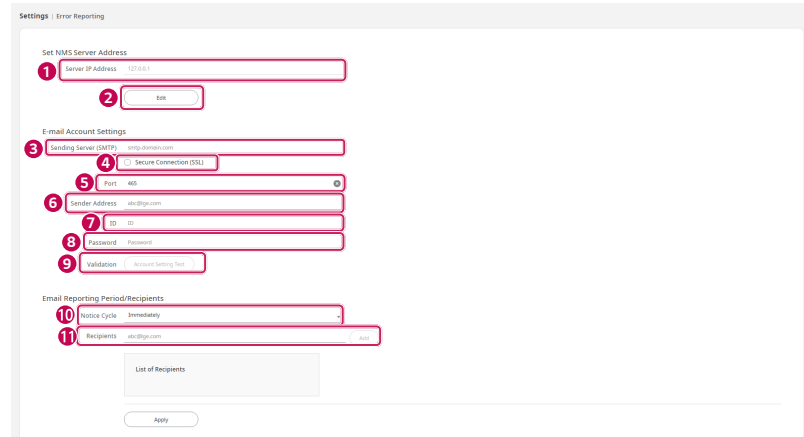

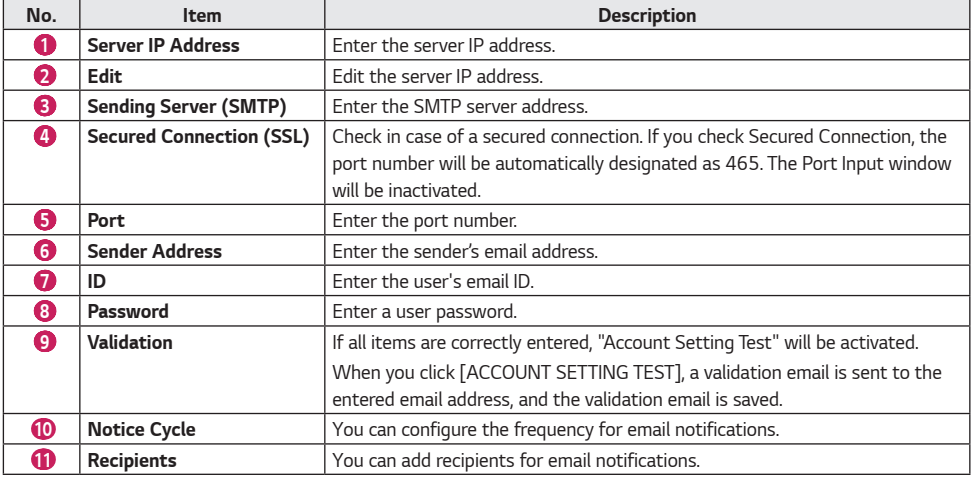

- *- Click [EDIT] , 2 to enter the server IP and save it.*
- *- Report the error to the designated server IP through an SNMP Trap message.*
- *- The Specifications of the SXNMP Trap Message are as follows.*

*LGE Oid: 1.3.6.1.4.1.7824*

*community: lgecommer*

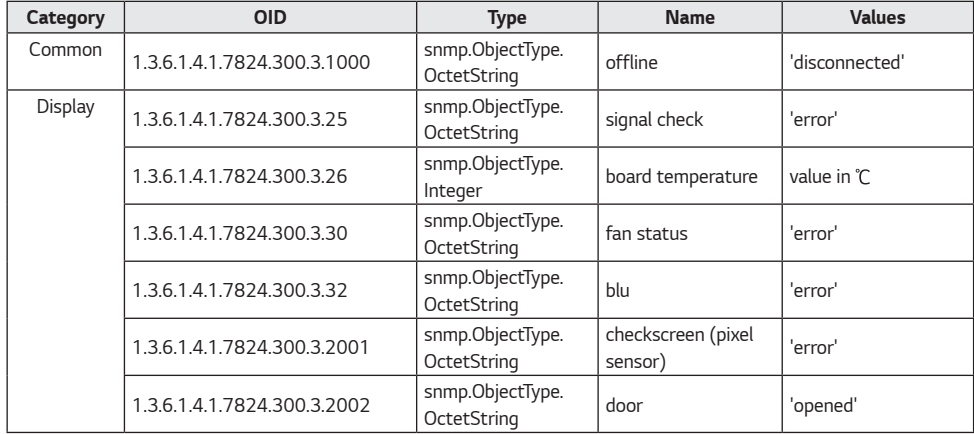

### **A** NOTE

- *The installed NMS Server may not work due to an external network or firewall.*
- *If not all items are entered, the [Account Setting Test] button will not be activated.*

### *CAUTION*

• *If the SMTP server is not set, the "Error Reporting" email will not be sent.*

*ENGLISH*

<span id="page-59-0"></span>**ENGLISH** 

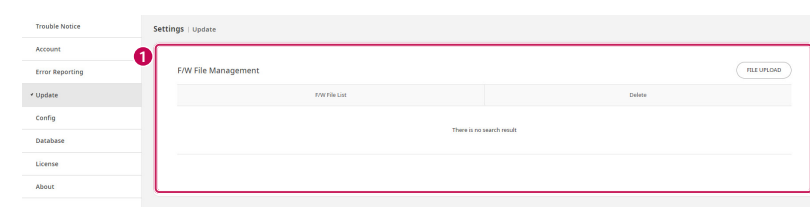

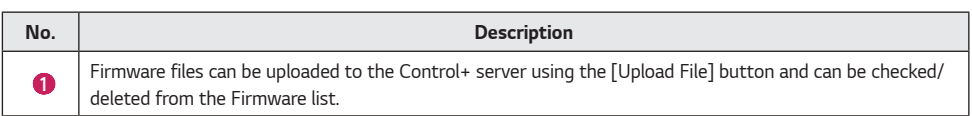

### <span id="page-60-0"></span>*Config*

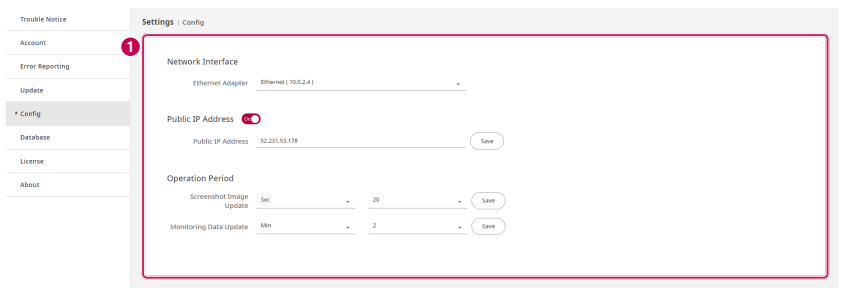

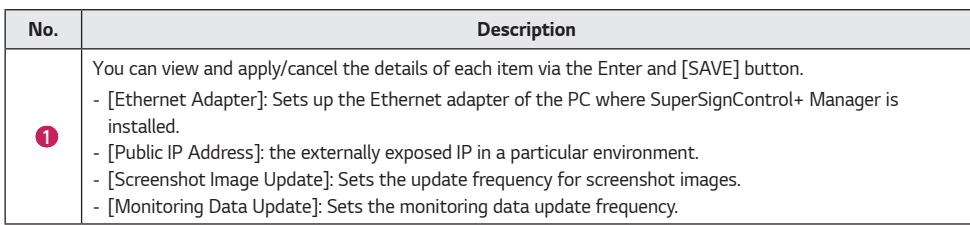

### *CAUTION*

• *Public IP is a required setting in an environment separated from external networks such as VMs. When activated, the settings information of the Ethernet adapter is ignored.*

#### <span id="page-61-0"></span>*Database*

*This feature is for saving and importing the data stored in SuperSign Control+ as a file.*

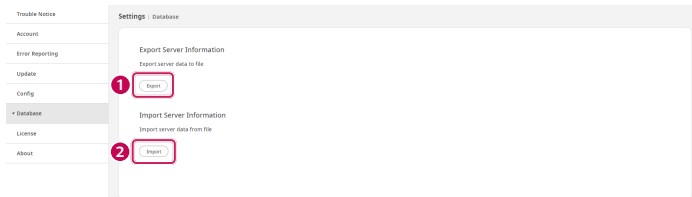

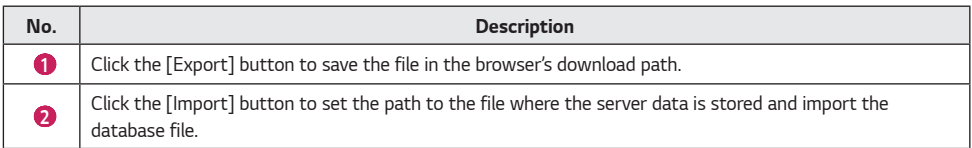

- *The file extension is ".zip".*
- *Please restart the server after the import is complete.*
	- *-* The Search tab in the bottom left of the Windows screen → Search and run 'LG SuperSign Control+ Server Stop' → *Search and run 'LG SuperSign Control+ Server Start'.*

#### <span id="page-62-0"></span>*License*

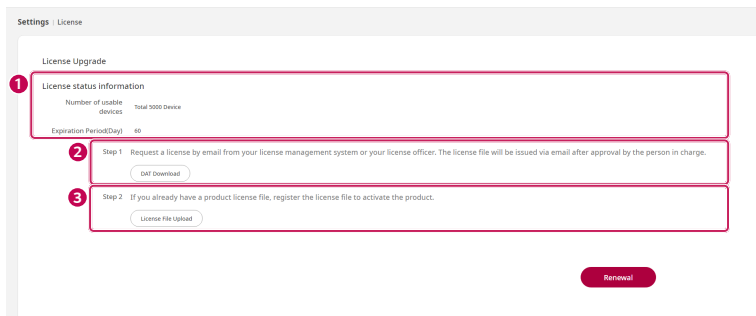

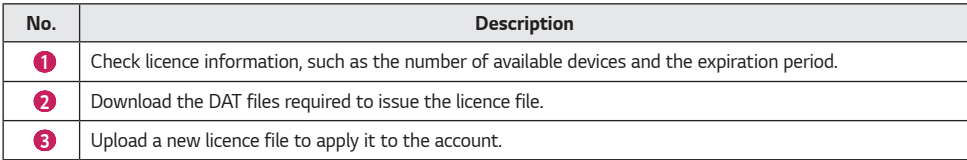

<span id="page-63-0"></span>

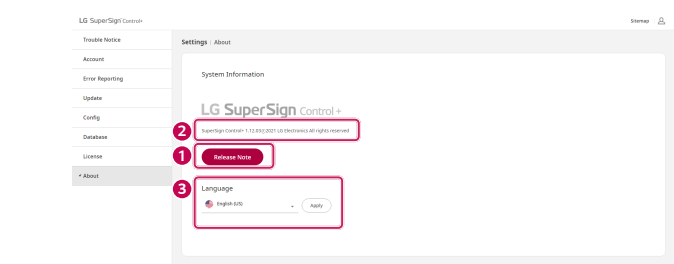

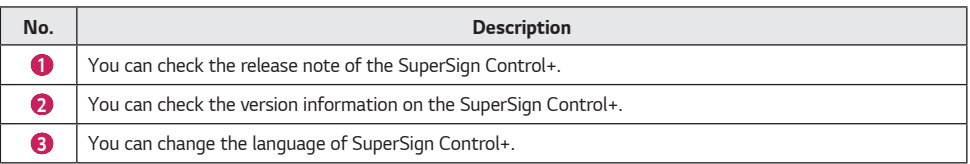

#### <span id="page-64-0"></span>*Information on Used Port*

*The SuperSign Control+ Server and Player are connected through the ports below.*

- *3443: Server Open*
- *3333: Player Unsecured Access Server*
- *3334: Player Secured Access Server*
- *3000: File Transmission Server*
- *6379: redis DB*
- *5433: PostgreSQL DB*

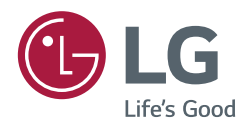

*To obtain the source code under GPL, LGPL, MPL, and other open source licenses, that is contained in this product, please visit http://opensource.lge.com. In addition to the source code, all referred license terms, warranty disclaimers and copyright notices are available for download. LG Electronics will also provide open source code to you on CD-ROM for a charge covering the cost of performing such distribution (such as the cost of media, shipping, and handling) upon email request to opensource@lge.com. This offer is valid for a period of three years after our last shipment of this product. This offer is valid to anyone in receipt of this information.*